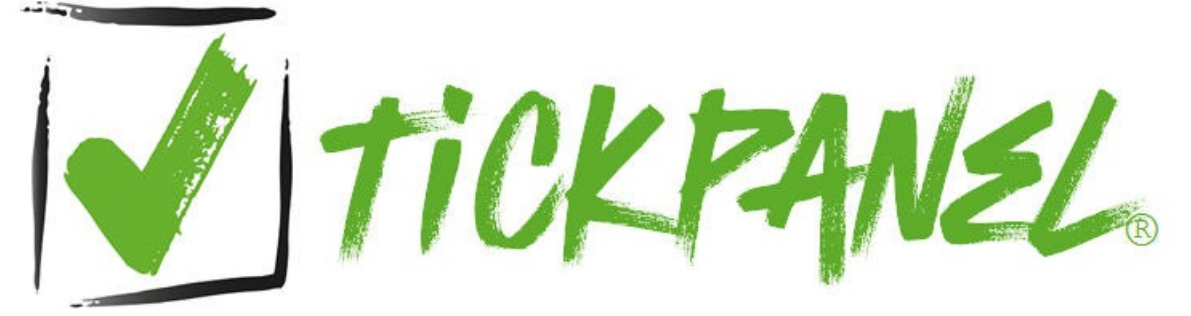

**Handbuch (Stand 9. April 2024)**

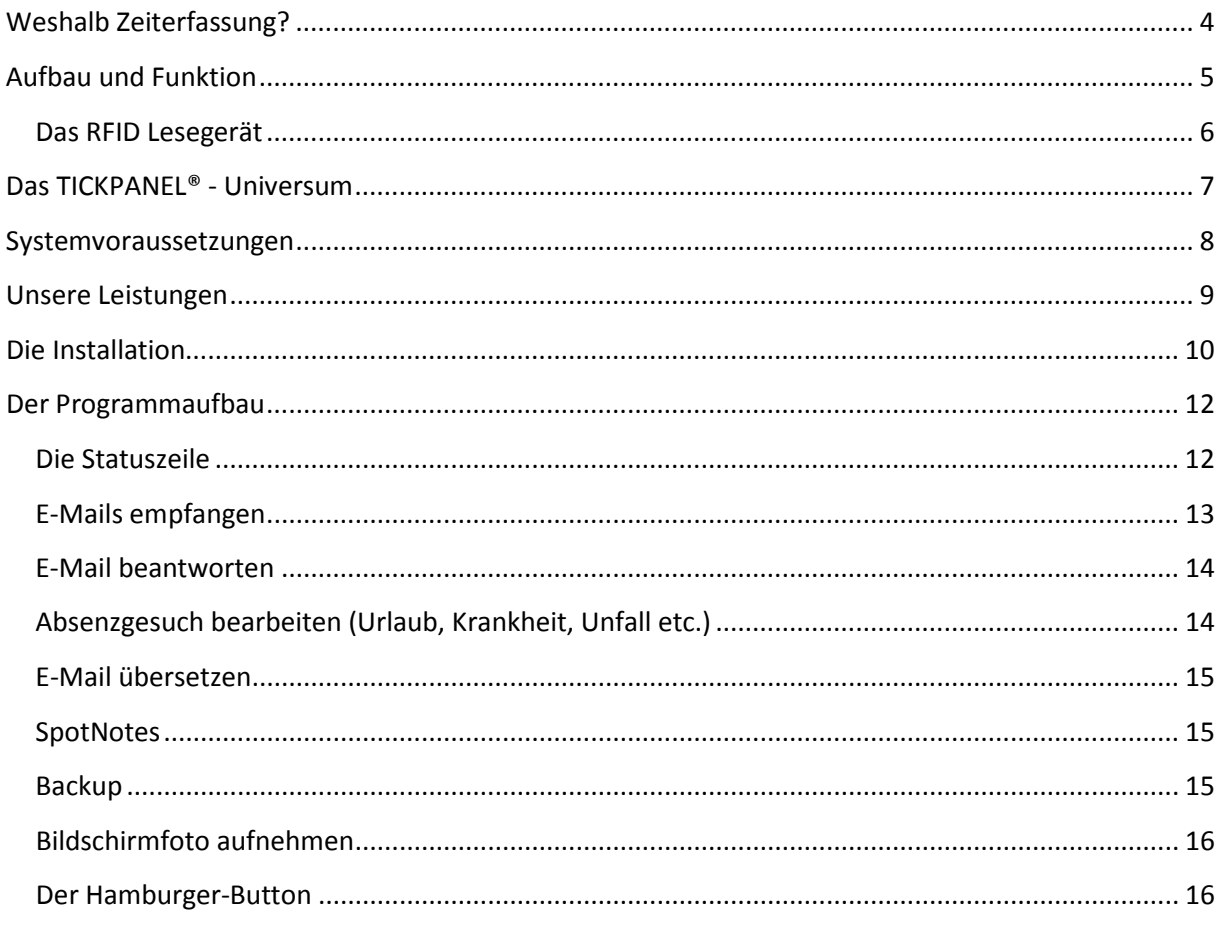

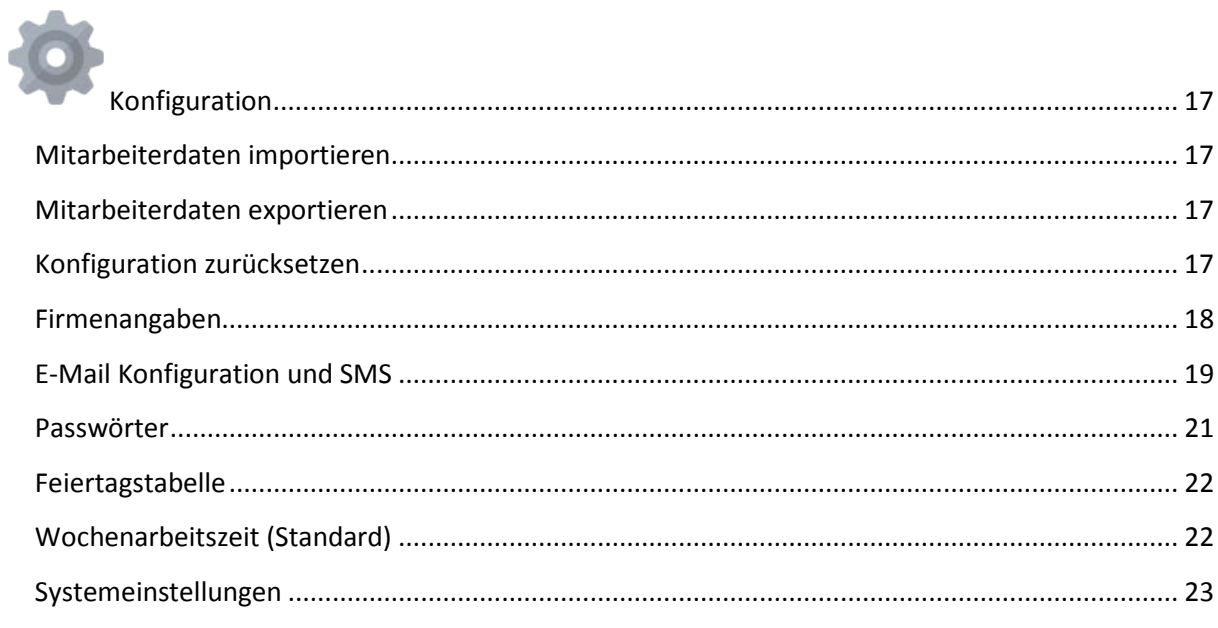

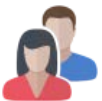

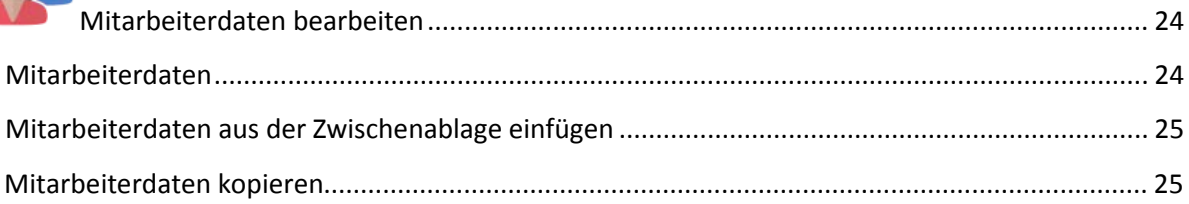

Î.

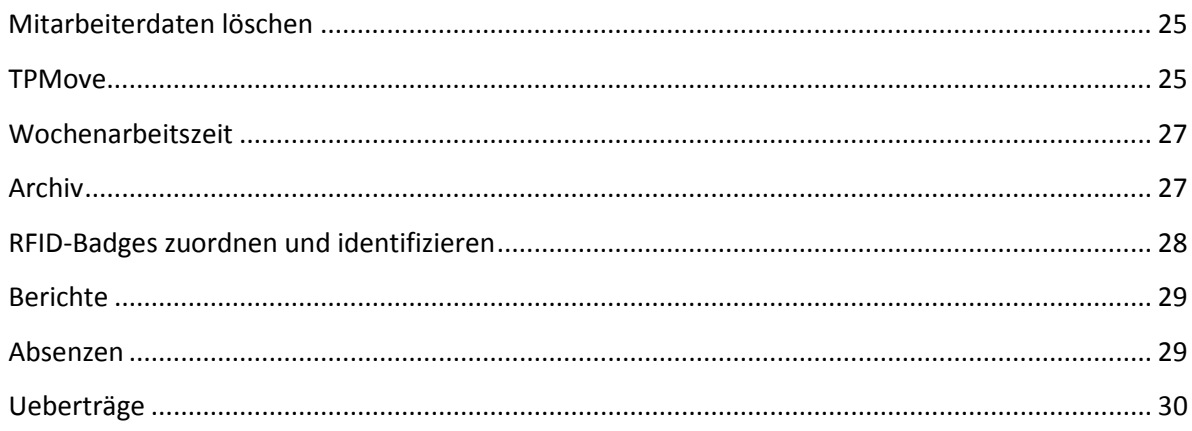

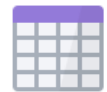

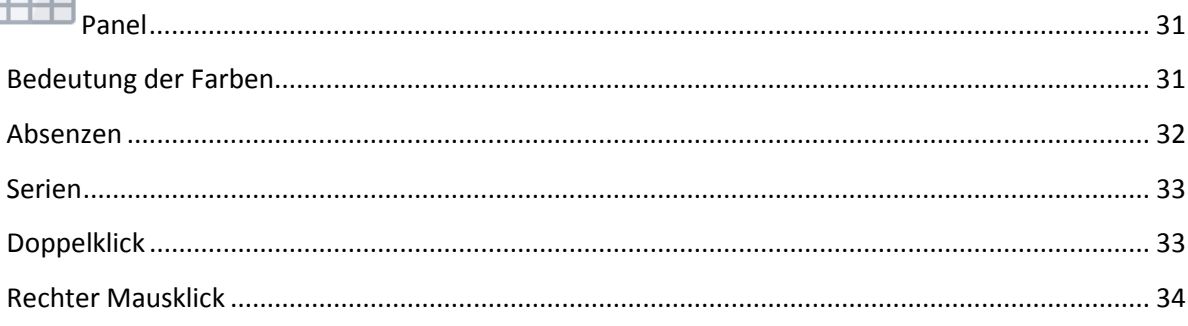

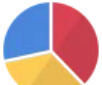

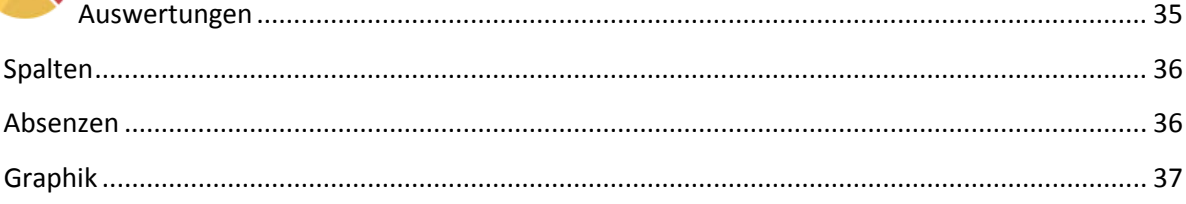

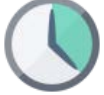

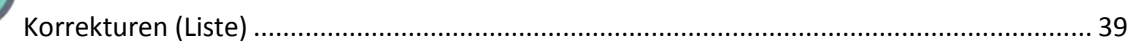

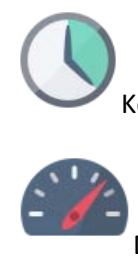

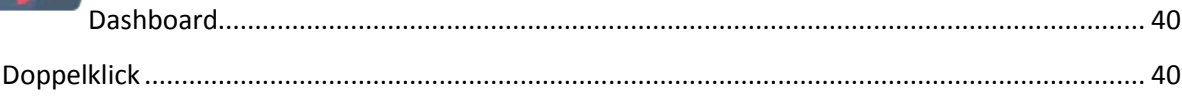

# 19

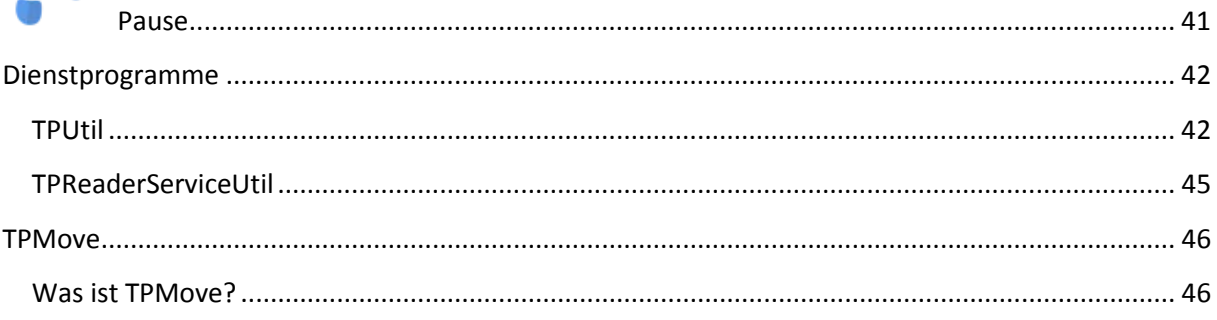

÷

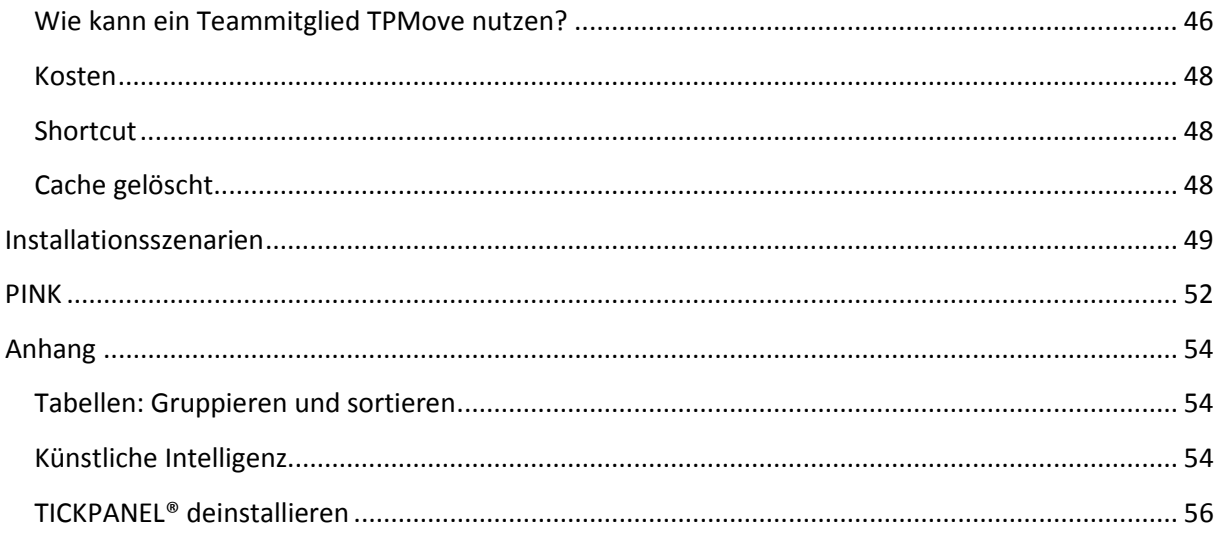

# <span id="page-4-0"></span>**Weshalb Zeiterfassung?**

Es besteht eine gesetzliche Verpflichtung, die Arbeitszeiten aufzuzeichnen.

# <span id="page-5-0"></span>**Aufbau und Funktion**

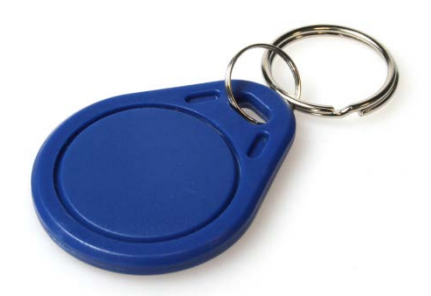

Die gesamte Anwendung hat eigentlich nur eine Aufgabe: das Kommen und Gehen von Personen zu registrieren. Diese Aufgabe könnte auf unterschiedliche Weise gelöst werden. Man könnte sie mühsam mit einer Excel-Tabelle erledigen. Wir haben uns für eine Lösung entschieden, die auf einer etablierten und weit verbreiteten Technologie basiert - RFID. Für Teammitglieder, die viel unterwegs sind, kann die An- und Abmeldung auch über die entsprechende Webanwendung TPMove erfolgen.

Die Hauptfunktion der Anwendung ist das Panel. In diesem werden alle Zeitblöcke grafisch dargestellt. Bei einem Check-in wird der Zeitblock automatisch bis zum nächsten geplanten Check-out erweitert und grün eingefärbt, um anzuzeigen, dass das Teammitglied anwesend ist. Bei einem Check-out wird die tatsächliche Anwesenheitszeit dargestellt und in einem lachsroten Farbton eingefärbt. Dies zeigt an, dass die Person nicht mehr im Betrieb ist.

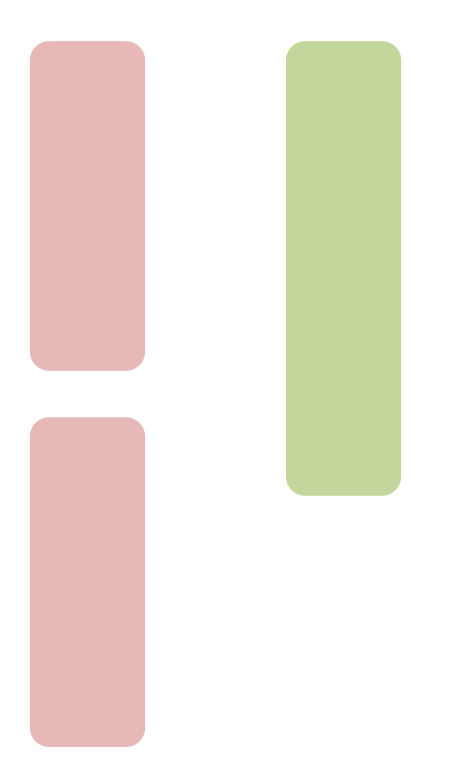

Es gibt insgesamt vier Sollzeiten, die entweder als Betriebsstandard konfiguriert sind oder individuell für jeden Mitarbeiter festgelegt werden können. Diese Zeiten umfassen:

- KOMMT GEHT
- PAUSE
- KOMMT GEHT

oder es ist auch einfach nur

• KOMMT – GEHT

möglich. Zusätzlich kann die tägliche Gesamtpausenzeit festgelegt werden, die zur Berechnung der Sollarbeitszeit verwendet wird.

Im Gegensatz zu den Sollzeiten ist die Erfassung der Zeitblöcke nicht begrenzt. Ein Mitarbeiter könnte beispielsweise um 8:00 Uhr eintreffen, um 9:00 Uhr zum Arzt gehen, um 10:30 Uhr zurückkehren, um 12:00 Uhr in die Mittagspause gehen und um 13:00 Uhr wieder mit der Arbeit beginnen. Feierabend ist um 17:00 Uhr.

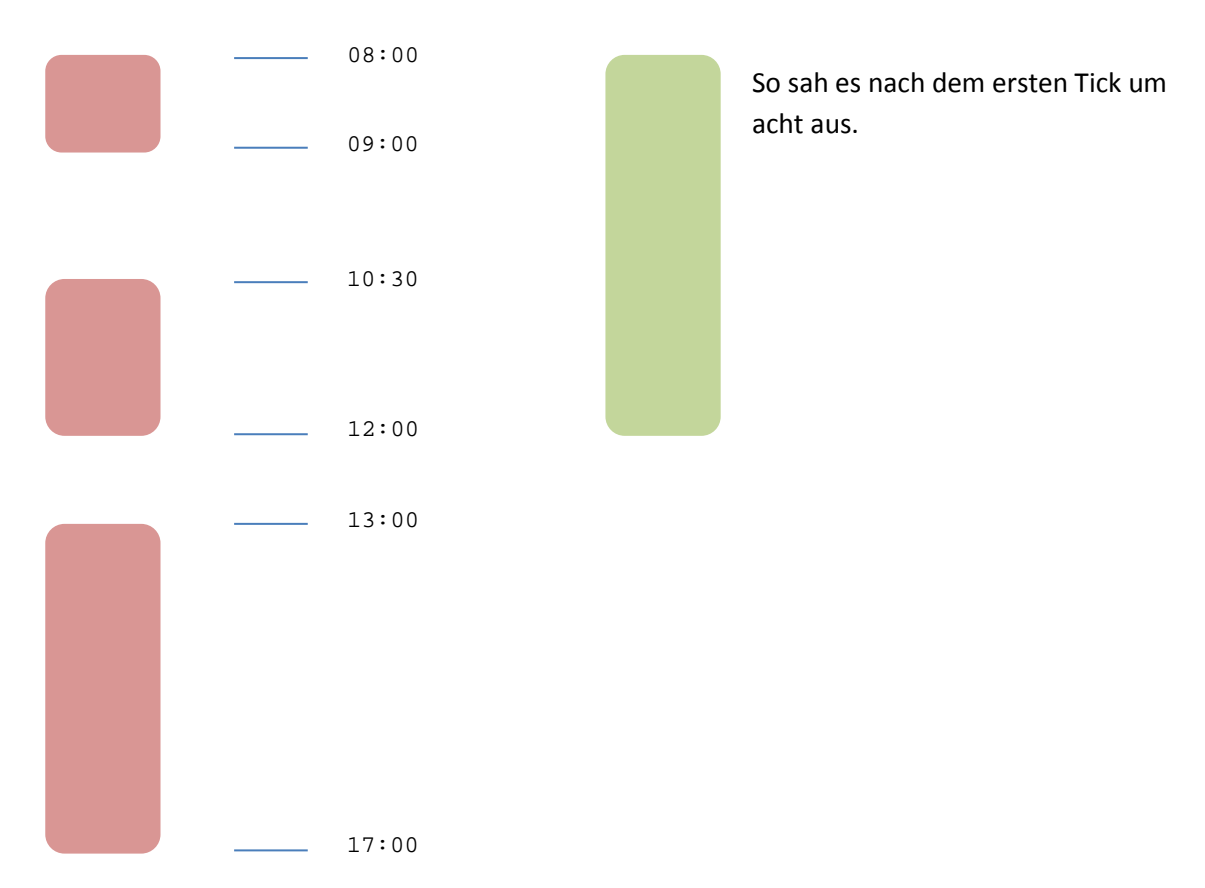

Wird innerhalb von 15 Minuten mehrfach ein- bzw. ausgecheckt, gilt nur der erste Tick. Die anderen werden ignoriert (Spieltriebunterdrückung;-)

### <span id="page-6-0"></span>**Das RFID Lesegerät**

Das Lesegerät verfügt über zwei LEDs. Eine grüne, die anzeigt, dass das Lesegerät bereit ist. Und eine orange, die leuchtet wenn ein Badge erkannt wird. Gelesen eurde der Badge aber erst, wenn die orange LED blinkt und, wenn in der Konfiguration nicht ausgeschaltet ein Beep, Beep, Beep ertönt.

# <span id="page-7-0"></span>**Das TICKPANEL® - Universum**

TICKPANEL® besteht aus:

- Der eigentlichen TICKPANEL® Software, viersprachig
- Einem RFID-Lesegerät mit USB-Anschluss
- RFID Badges (MIFARE Classic 1K)

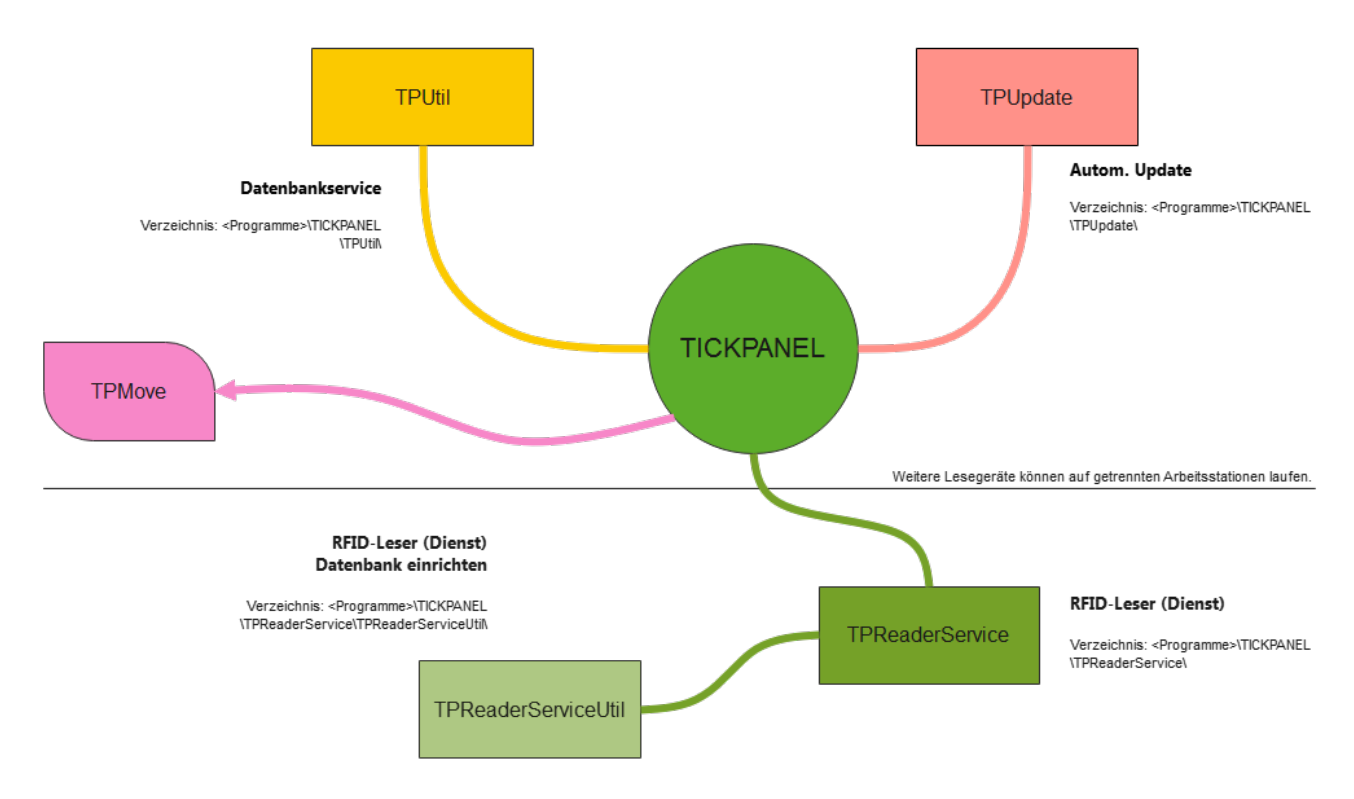

Die Software ist in mehrere Module unterteilt: Das Frontend mit einigen Dienstprogrammen, und einem Windows-Dienst, der den RFID-Leser abfragt. Diese Aufteilung hat den Vorteil, dass Sie die eigentliche Anwendung, die Sie vielleicht nicht täglich einsetzen, und den Dienst auf getrennten PCs installieren können (nicht müssen). Auf dem PC, auf dem der Dient im Hintergrund den Leser abfragt, kann normal weitergearbeitet werden, ohne dass die eigentliche Anwendung gestartet sein muss.

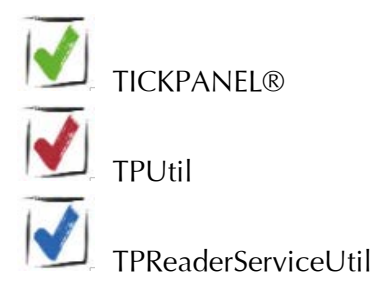

**An dem PC auf dem die TICKPANEL®-Software oder der Dienst läuft muss immer ein RFID-Leser angeschlossen sein!**

# <span id="page-8-0"></span>**Systemvoraussetzungen**

Die System-Voraussetzungen sind minimal: Ein Windows-PC ab Windows 10, das NET-Framework 4.8 (wird, wenn nötig, automatsch installiert) einige GB Speicher, einige MB freie Festplattenkapazität. Als Badges werden RFID-MIFARE Classic 1K Tags verwendet. 10 sind im Lieferumfang inbegriffen, weitere können in unserem online Shop erworben werden.

# <span id="page-9-0"></span>**Unsere Leistungen**

Wir liefern Ihnen folgendes:

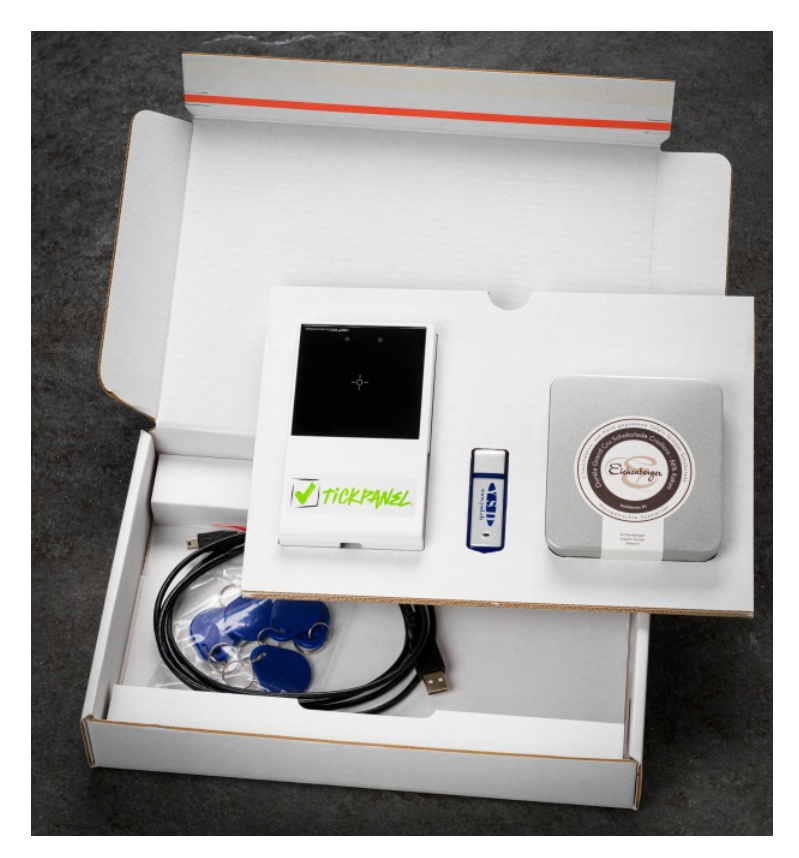

- Das RFID-Lesegerät mit USB-Kabel
- Alle Software auf einem USB-Stick
- RFID-Schlüsselanhänger
- Und eine süsse Ueberraschung

Nachdem Sie das TICKPANEL®-Paket bestellt haben, überprüfen wir Ihren Leser und senden Ihnen eine Bestätigung per E-Mail mit einem User Key. Diesen Code finden Sie auch auf der Unterseite des Lesegeräts. Sie müssen den Code in der Anwendungskonfiguration eingeben, um TICKPANEL® nutzen zu können. Der Code ist mit Ihrem Lesegerät verknüpft.

Support erhalten Sie kostenlos per E-Mail. Updates werden automatisch und kostenlos durchgeführt, sofern eine Internetverbindung besteht.

Die Datensicherung (Backup) ist integriert, weiter haben Sie die Möglichkeit, Bildschirmfotos zu erstellen, sie mit Anmerkungen zu versehen und uns zuzusenden. Dies kann zum Klären offener Fragen oder zur Einreichung von Verbesserungsvorschlägen dienen. Sie könnten damit natürlich auch eine Sammlung von Bildschirmbildern mit wichtigen Hinweisen zur Programmbedienung für Ihr Team erstellen.

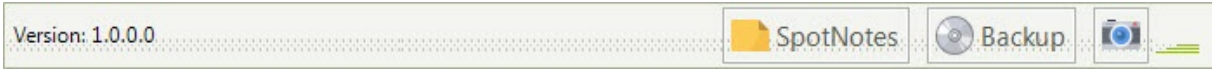

(Uebrigens: SpotNotes sind Notizzettel, die Sie überall in der Anwendung 'hin kleben' können.)

# <span id="page-10-0"></span>**Die Installation**

Stecken Sie den USB-Stick in einen freien USB-Anschluss Ihres PCs. Warten Sie, bis der folgende Dialog erscheint (beispielhaft für Windows 7):

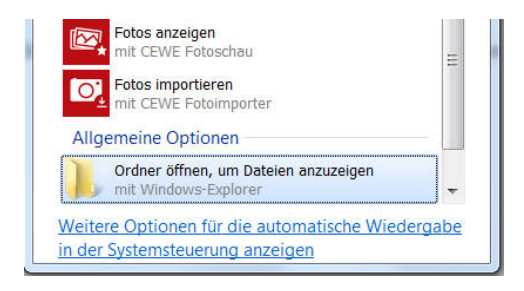

So sieht es unter Windows 10 aus:

# USB-Laufwerk (D:)

Wählen Sie eine Aktion für Wechseldatenträger.

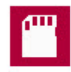

Speichereinstellungen konfigurieren Einstellungen

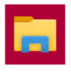

Ordner öffnen, um Dateien anzuzeigen Explorer

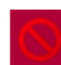

Keine Aktion durchführen

Öffnen Sie den USB-Stick und starten Sie das Programm TICKPANEL\_Setup.exe durch einen Doppelklick (die Dateiendung ".exe" wird eventuell nicht angezeigt, abhängig von den Einstellungen Ihres PCs). Dadurch wird die Installation gestartet. In der Regel können Sie alle vorgegebenen Einstellungen übernehmen. Nach Abschluss der Installation verbinden Sie das RFID-Lesegerät mithilfe des beiliegenden USB-Kabels mit einem freien USB-Anschluss des PCs.

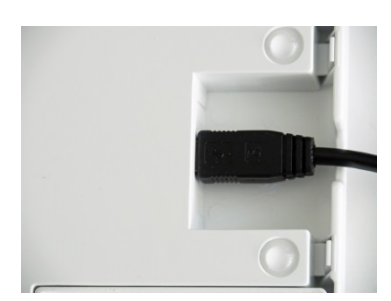

Sobald die Treibersoftware für das Lesegerät initialisiert wurde, ist die Installation abgeschlossen. Starten Sie TICKPANEL® über das Desktop-Symbol.

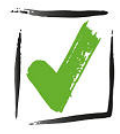

Geben Sie als Erstes den User Key ein, den Sie von uns per E-Mail erhalten haben. Sie finden diesen Code auch auf der Unterseite des Lesegeräts. Tragen Sie ihn in die Konfiguration ein, indem Sie zu den Systemeigenschaften navigieren (unterste Rubrik).

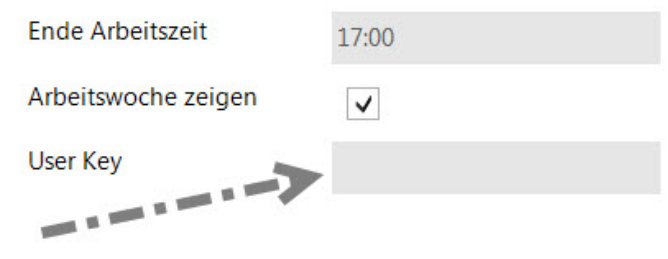

# <span id="page-12-0"></span>**Der Programmaufbau**

Das TICKPANEL-Frontend besteht aus einer Funktionsauswahl auf der linken Seite und einem Funktionsfenster auf der rechten Seite. Das Funktionsfenster bietet oben zusätzliche spezifische Funktionen wie Drucken oder Spaltenauswahl. Darunter kann eine Leiste mit Filterfunktionen, z.B. der Auswahl eines Mitarbeitenden, angezeigt werden.

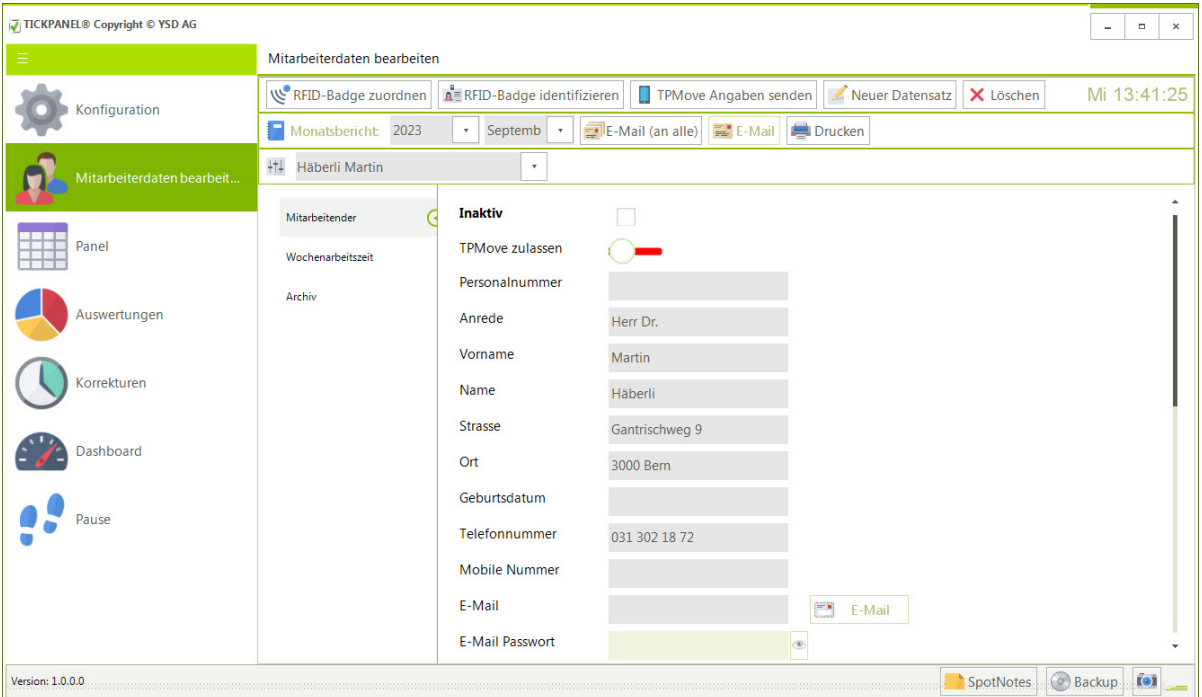

# <span id="page-12-1"></span>**Die Statuszeile**

Am unteren Rand des Fensters finden Sie eine Statuszeile mit Angaben zur Programmversion und Schaltflächen für übergeordnete Funktionen: SpotNotes, Datensicherung und Bildschirmfoto. Hier würde links auch der Batteriestatus Ihres Notebooks und der verfügbare Festplattenplatz angezeigt, sobald kritische Zustände festgestellt werden. Auch angezeigt wird, wenn keine Internetverbindung besteht. Wenn nötig wird hier auch eine Fortschrittsanzeige bei längerdauernden Prozessen angezeigt:

- Die DB befindet sich nicht auf diesem PC, sondern auf einem Netzwerklaufwerk.
	- Batterie fast leer. Das Notebook sollte ans Netz.
- 

Festplattenkapazität tief. Unnötige Daten löschen oder die DB auf eine andere Festplatte verschieben.

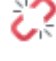

Keine Internetverbindung. E-Mail, SMS und alle AI-Funktionen stehen nicht zur Verfügung.

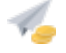

Weniger als 20 Credits zum Versand von SMS via aspsms. Bitte nachkaufen.

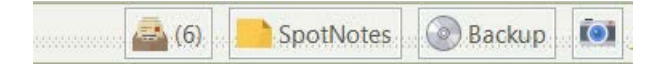

#### <span id="page-13-0"></span>**E-Mails empfangen**

Im TICKPANEL® haben Sie nicht nur die Möglichkeit, E-Mails an Ihre Mitarbeiter zu versenden, beispielsweise um ihnen die Monatsübersicht zukommen zu lassen, sondern auch E-Mails von ihnen zu empfangen, z.B. damit sie Ihnen Urlaubsanträge oder Krankmeldungen per E-Mail senden können. Damit diese Funktion funktioniert, müssen Sie in der Konfiguration die erforderlichen Parameter wie den Posteingangsserver, den Port usw. festlegen. Hier ein Beispiel:

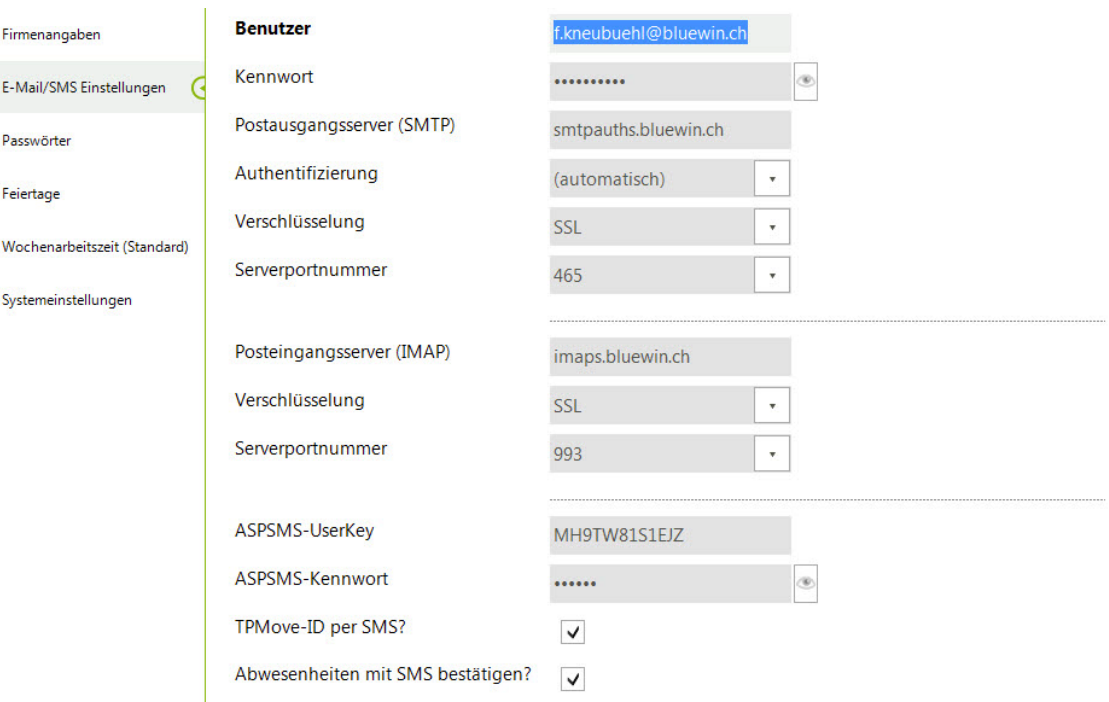

Bitte beachten Sie, dass TICKPANEL® nur das IMAP-Protokoll unterstützt und nicht das POP3- Protokoll. Falls der Posteingang nicht festgelegt wurde, wird die entsprechende Schaltfläche nicht angezeigt. Es werden ausschließlich E-Mails von Mitarbeitern gespeichert, deren E-Mail-Adressen in TICKPANEL® erfasst wurden.

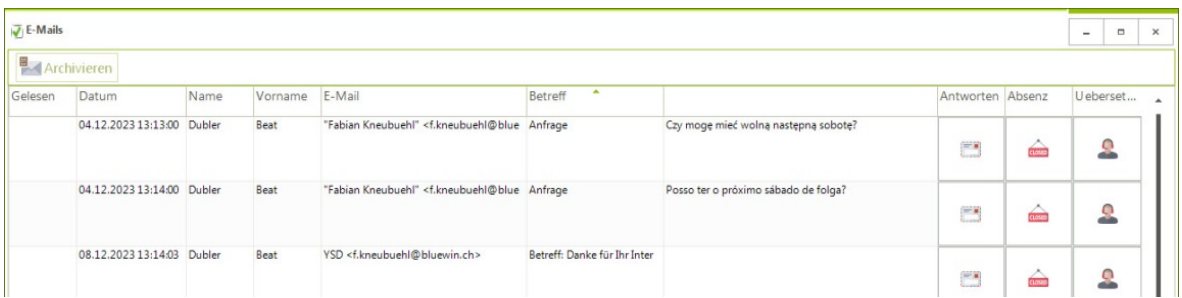

Wenn Sie auf die Schaltfläche klicken, werden alle eingegangenen E-Mails angezeigt. In der Tabelle können Sie durch Doppelklick auf eine E-Mail deren Inhalt lesen.

### <span id="page-14-0"></span>**E-Mail beantworten**

Über die Schaltfläche 'Antworten' auf der rechten Seite können Sie eine Antwort auf die entsprechende E-Mail senden.

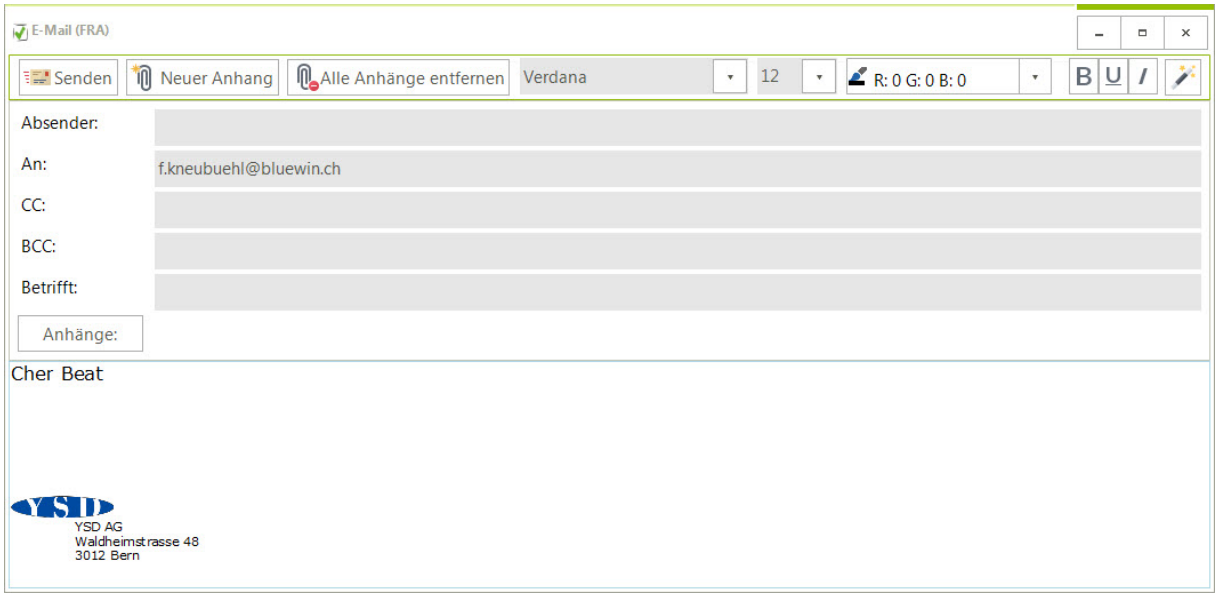

Die Briefanrede wird aus den Stammdaten übernommen und eine Signatur automatisch erstellt. Die gewünschte Mitarbeitersprache wird oben neben dem Titel angezeigt. Mit dem Zauberstab oben rechts, können Sie Ihren E-Mail-Text korrigieren und verbessern lassen (AI).

#### <span id="page-14-1"></span>**Absenzgesuch bearbeiten (Urlaub, Krankheit, Unfall etc.)**

Über die Schaltfläche 'Absenz' können Sie direkt den Absenzendialog aufrufen und einen neuen Eintrag für diesen Mitarbeitenden anlegen. Dies ist sinnvoll, wenn der Mitarbeitende sich krank meldet oder einen Urlaubsantrag stellt. Diese Funktion ist AI-unterstützt. Sobald Sie diesen Dialog mit der Schaltfläche 'Absenz' öffnen versucht TICKPANEL® via künstlicher Intelligenz den Inhalt der E-Mail zu interpretieren und füllt für Sie den Dialog aus. Die Funktion wird angezeigt indem im Dialog links unten ein rotierender Indikator eingeblendet wird:

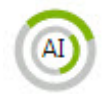

Die Funktion ist so intelligent, dass Sätze wie folgende:

- Hallo, dürfte ich ab dem nächsten Montag 2 Wochen Ferien haben?
- Hi, ich bin krank (Grippe) und komme heute nicht zur Arbeit!
- Lieber Kurt. Ich hoffe Du hattest einen schönen Sonntag? Keine Abwesenheit.
- Salut, je suis malade (grippe qui arrive) et je ne pourrai pas venir travailler aujourd'hui!
- Lieber Chef, habe mich in den Finger geschnitten und bin im Spital. Komme heute nicht zur Arbeit!
- Hallo Salvatore, Ich würde gerne den ganzen Dezember frei nehmen!

korrekt interpretiert werden.

#### <span id="page-15-0"></span>**E-Mail übersetzen**

Zudem können Sie die erhaltene E-Mail in die Sprache, die in der Konfiguration eingestellt wurde, von einem BOT (AI) übersetzen lassen.

Sie können eine oder mehrere E-Mails auswählen und sie dann mithilfe der Schaltfläche 'Archivieren' aus dieser Liste in das Mitarbeiterarchiv verschieben:

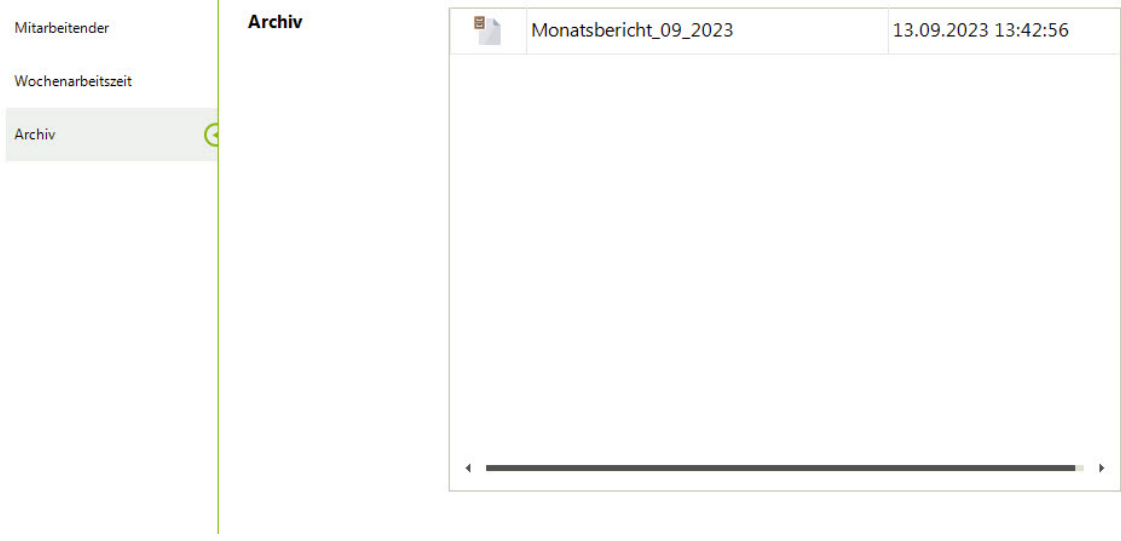

#### <span id="page-15-1"></span>**SpotNotes**

Dabei handelt es sich um die , gelben Haftnotizen'. Sie sind überaus praktisch wenn Sie zu einer Funktion rasch was notieren wollen:

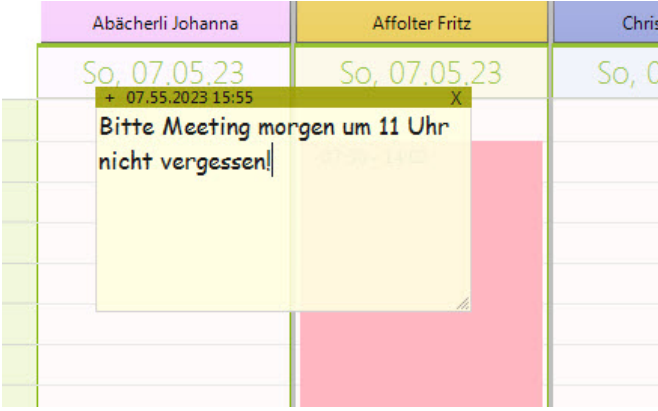

Sie , haften' immer an der Funktion die gerade offen war, als Sie die Notiz geschrieben haben. Mit dem X in der oberen rechten Ecke kann eine Notiz gelöscht werden.

#### <span id="page-15-2"></span>**Backup**

Die Datensicherung sollten Sie regelmässig auf ein externes Medium (USB-Stick) oder in die Cloud machen. Sollte es einmal nötig sein, können Sie diese Datensicherung mit dem Zusatzprogramm TPUtil wiederherstellen.

#### <span id="page-16-0"></span>**Bildschirmfoto aufnehmen**

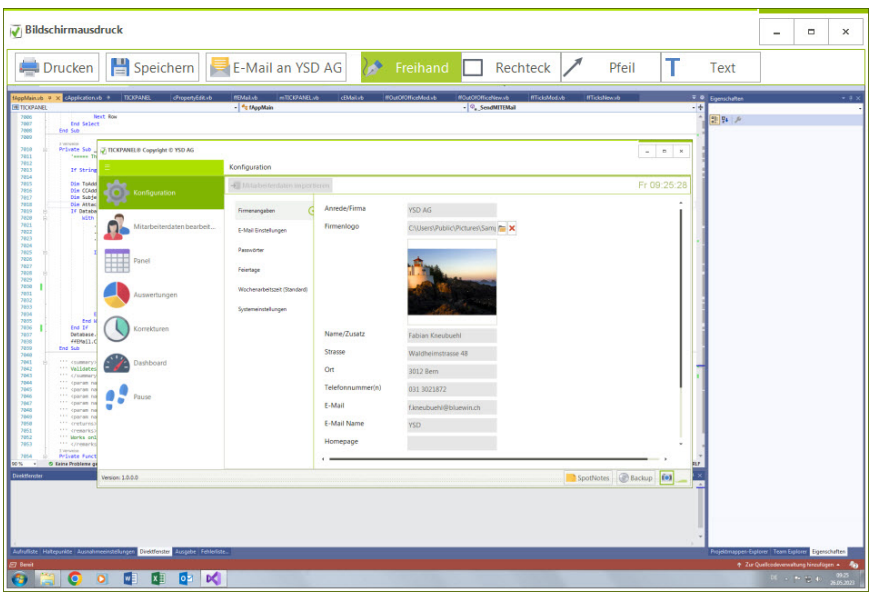

Wenn Sie die entsprechende Foto-Schaltfläche in der Statuszeile anklicken wird vom gesamten Bildschirm eine Aufnahme gemacht. Sie können dieses Bild mit Anmerkungen versehen: Text, Pfeile, Rechteck, Marker. Die Aufnahme lässt sich drucken, speichern, aber Sie können das Bild mit Anmerkungen auch direkt an uns senden, am besten mit einer Beschreibung des Problems oder Ihrer Anregung zur Verbesserung von TICKPANEL®.

#### <span id="page-16-1"></span>**Der Hamburger-Button**

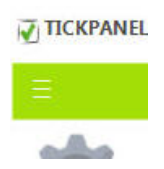

Links oben befindet sich ein sogenannter , Hamburger-Button'. Mit ihm können Sie die Navigationsleiste auf die Symbole reduzieren bzw. wieder die volle Leiste zeigen.

<span id="page-17-0"></span>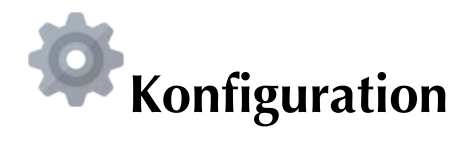

#### <span id="page-17-1"></span>**Mitarbeiterdaten importieren**

Hier finden Sie eine Schaltfläche zum Importieren von Mitarbeiterdaten. Sie können Daten aus einer Textdatei importieren, in der die erste Zeile die Spaltennamen und die folgenden Zeilen die eigentlichen Mitarbeiterangaben enthalten. Die Spalten können durch Komma, Semikolon oder Tab-Zeichen (ASCII-9) getrennt sein. Die Reihenfolge der Felder spielt keine Rolle; die Daten werden anhand der Spaltenbezeichnungen in der ersten Zeile zugeordnet. Hier ist ein Beispiel:

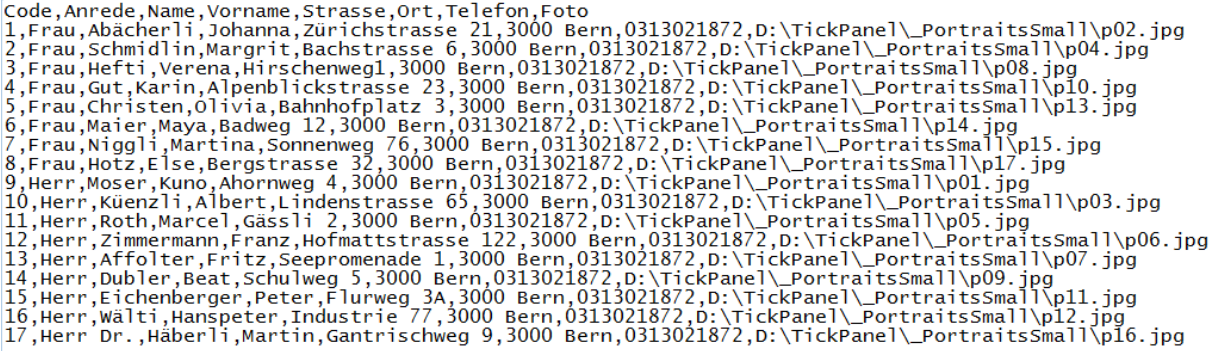

Spaltenbezeichnungen werden in vier Sprachen interpretiert. WICHTIG: Daten können nur so lange importiert werde, so lange Sie noch keine Mitarbeiterdaten manuell eingetragen haben!

#### <span id="page-17-2"></span>**Mitarbeiterdaten exportieren**

Der Administrator, kann die Mitarbeiterdaten exportieren. Die erste Zeile in der Export-Datei enthält die Namen der Spalten. Spalten werden durch ein Tab-Zeichen getrennt (ASCII-9). Fotos werden als separate JPEG-Bilddateien ins selbe Verzeichnis wie die Textdatei exportiert. Die erste Spalte ist ein eindeutiger Mitarbeitercode, der auch als Name der Fotodateien verwendet wird.

#### <span id="page-17-3"></span>**Konfiguration zurücksetzen**

Sollten Sie einige Aenderungen an der Konfiguration gemacht und danach festgestellt haben, dass etwas nicht funktioniert, können Sie auf die Einstellungen der letzten sieben Tage zurückgreifen.

# <span id="page-18-0"></span>**Firmenangaben**

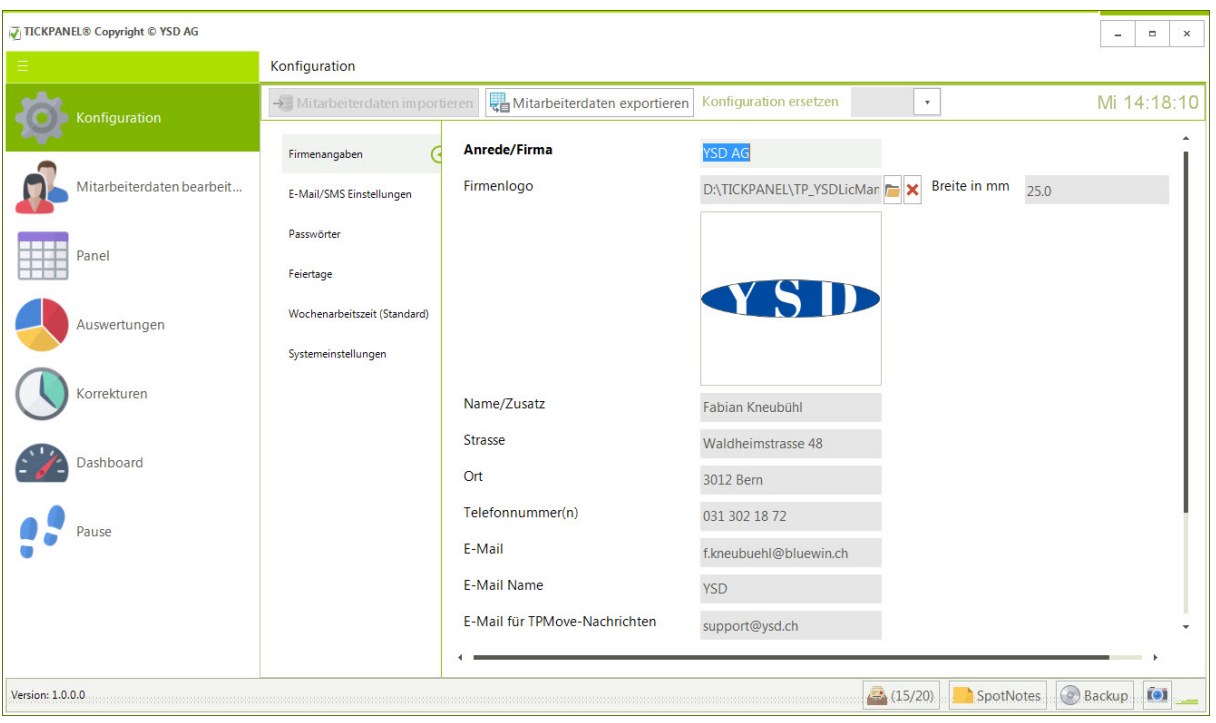

Tragen Sie hier die Firmenadresse ein. Kleiner Trick: bei der Eingabe von E-Mail – Adressen können Sie mir der Leertaste ein @-Zeichen einfügen. Die TPMove EMail Adresse ist der Posteingang für Nachrichten, die von einem TPMove Benutzer gesendet werden (TPMove: s. Anhang). Geben Sie auch den Arbeitsbeginn und das Arbeitsende des Unternehmens an. Diese beiden Werte legen die vertikale Skala des Panels fest.

Der User Key (befindet sich auf der Unterseite des RFID-Lesegeräts und wird Ihnen auch von uns per E-Mail mit der Auftragsbestätigung zugesendet) kann hier eingetragen werden. Wenn Sie mehrere Lesegeräte verwenden, können Sie mehrere Codes mit einem Semikolon (;) getrennt angeben.

# <span id="page-19-0"></span>**E-Mail Konfiguration und SMS**

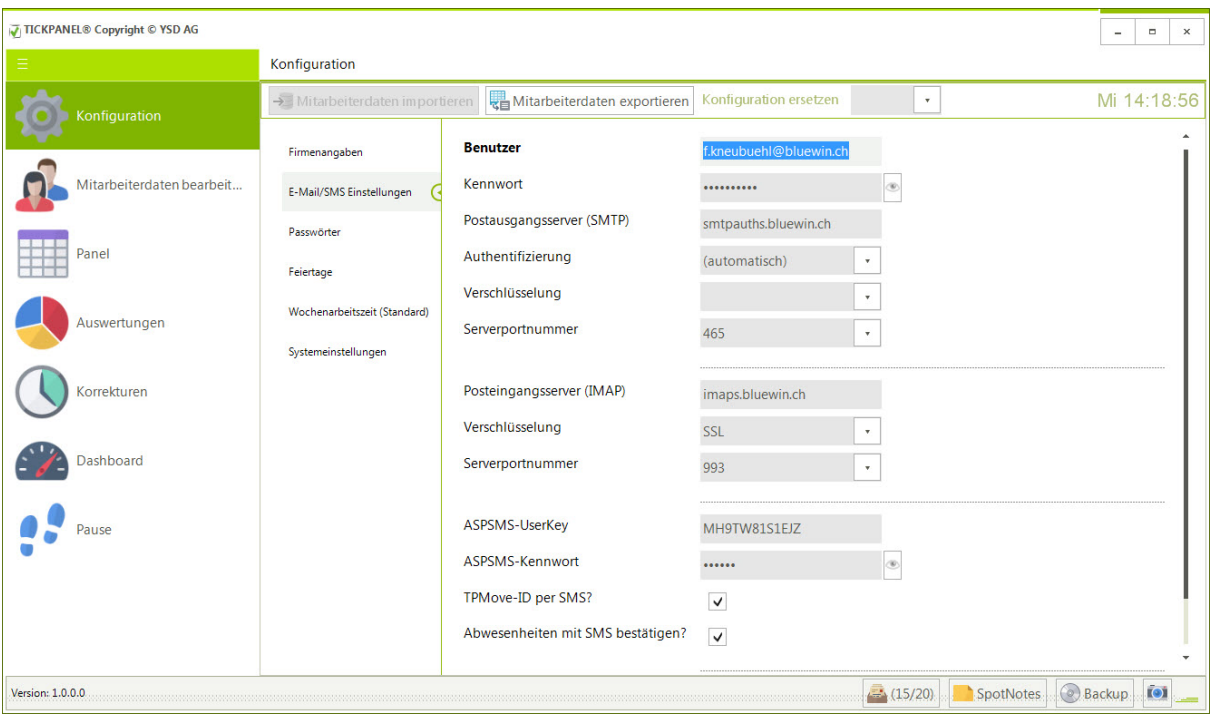

Geben Sie die erforderlichen Informationen für den E-Mail-Verkehr ein. Zum Senden wird das Protokoll SMTP und für den Empfang IMAP benutzt. Hier sind einige Beispiele:

#### **Bluewin**

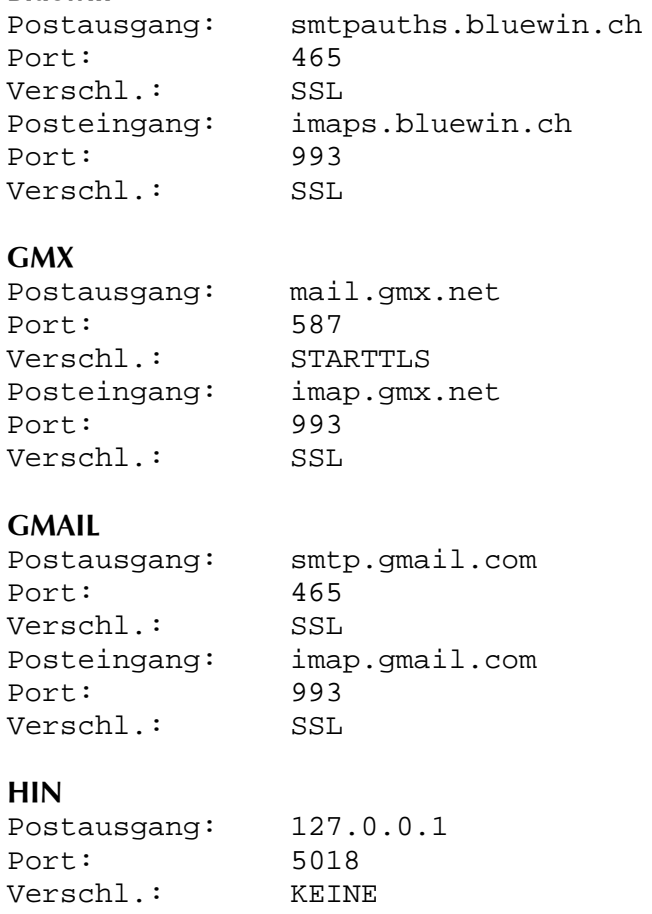

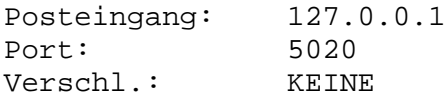

#### **Outlook.com**

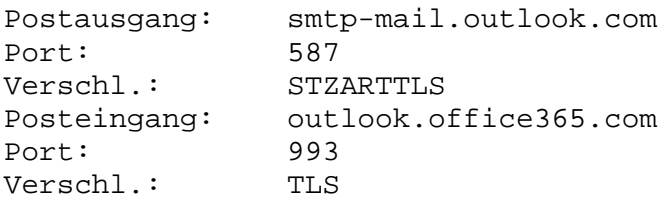

Sie können Monatsübersichten per E-Mails an die Mitarbeitenden senden, aber es ermöglicht Ihnen auch das direkte Senden von Problemmeldungen an unseren Support.

Sie haben die Möglichkeit, die TPMove-ID über SMS zu versenden, anstatt dies per E-Mail zu tun. SMS können auch für die Bestätigung von Mitarbeiterabwesenheiten bei Eingabe oder Änderung genutzt werden.

Alle SMS-Nachrichten werden über den Dienstleister aspsms.ch verschickt. Um diesen Service zu nutzen, ist eine Registrierung erforderlich, gefolgt von dem Erwerb von sogenannten Credits, die derzeit 9 Rappen pro Credit kosten. In der Regel benötigen Sie einen Credit für den Versand einer SMS:

# **Neuanmeldung**

Sie sind noch nicht Kunde bei ASPSMS? Hier geht's zur Anmeldung!

Jetzt registrieren

#### <span id="page-21-0"></span>**Passwörter**

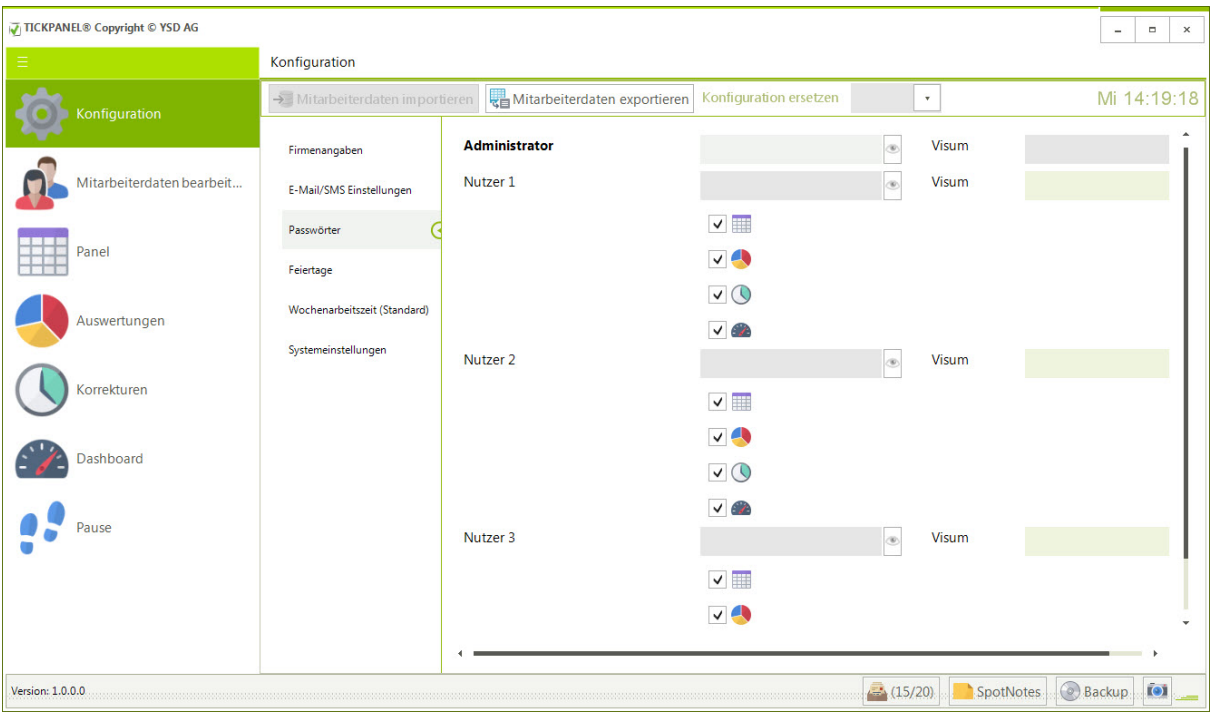

Wenn Sie diesen Abschnitt vollständig leer lassen, können Sie TICKPANEL® direkt ohne Passworteingabe starten und befinden sich im Administratorenmodus. Wir empfehlen Ihnen jedoch, Passwörter einzutragen. Dadurch kann nur der Administrator (in diesem Fall der "Chef") alle Funktionen nutzen. Andere Benutzer können die Konfiguration nicht ändern und keine Mitarbeiterdaten bearbeiten aber die vom Administrator freigegebenen Funktionen aktivieren. Zudem wird das Visum bei allen Zeitdatenänderungen mitgeführt und angezeigt, sodass es einfacher ist, festzustellen, wer welche Änderungen vorgenommen hat. Wenn Sie Passwörter verwenden, muss mindestens das Passwort für den Administrator angegeben werden.

### <span id="page-22-0"></span>**Feiertagstabelle**

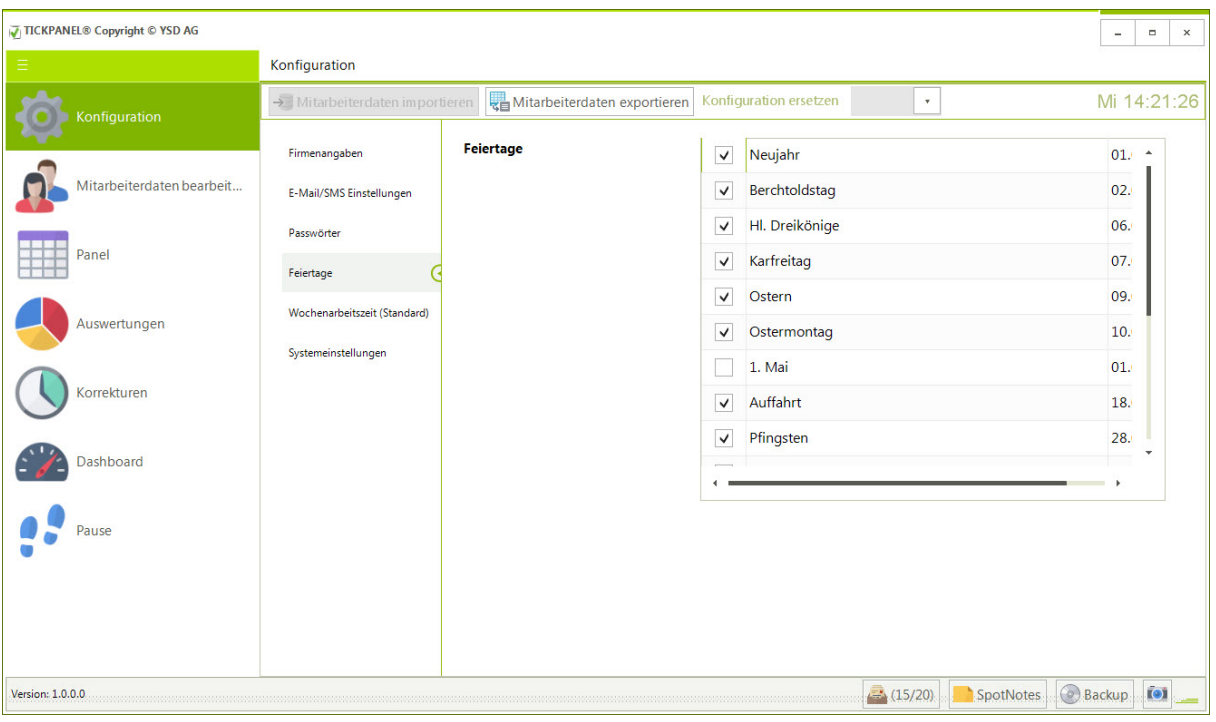

Feiertage werden im Panel als fliederfarbene Balken angezeigt.

# <span id="page-22-1"></span>**Wochenarbeitszeit (Standard)**

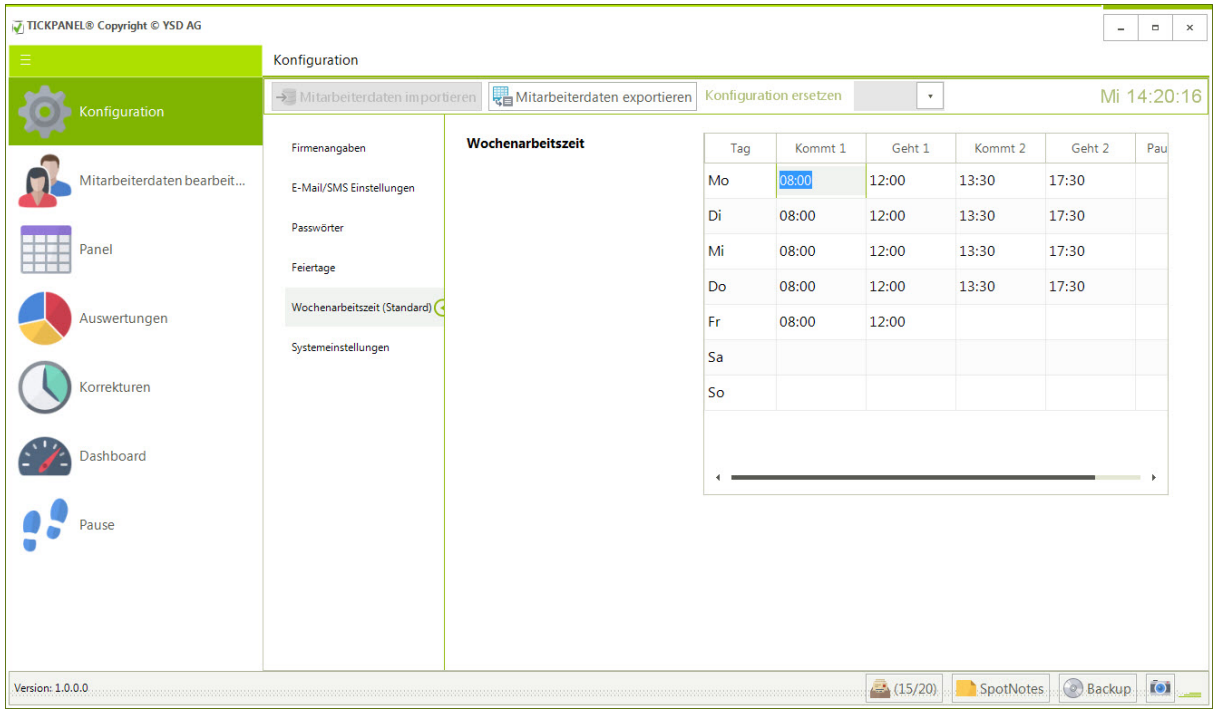

Die Zeilen dieser Tabelle können leer sein, einen Check-in und einen Check-out enthalten oder zwei Zeitblöcke umfassen. Zusätzlich wird die Gesamtpausenzeit für jeden Tag angegeben. Bei einem Mitarbeitenden können Sie sich auf diesen Standardplan beziehen oder individuelle Pläne für Ihre Teammitglieder erstellen.

### <span id="page-23-0"></span>**Systemeinstellungen**

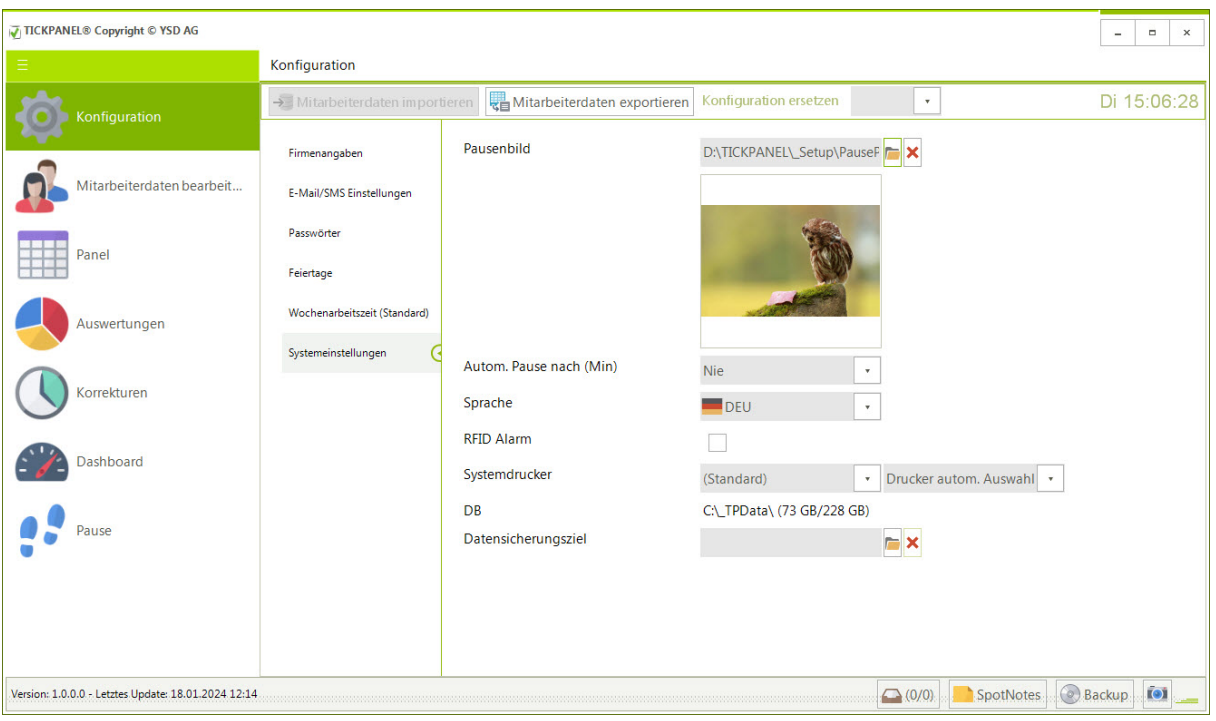

Die Pause-Funktion dient dazu, Daten schnell auszublenden. Sie können sie als eine Art Deckel verwenden, um vertrauliche Eintragungen zu verbergen. Die Pause kann auch nach einer bestimmten Zeit automatisch aktiviert werden. Bevor Sie danach andere Funktionen aufrufen können, müssen Sie das Passwort erneut eingeben. In den Systemeinstellungen können Sie auch die Dialogsprache (D, F, I, E) und den Drucker zur Ausgabe von Berichten auswählen. Zudem können Sie das Backup-Ziel, z.B. einen USB-Stick, festlegen.

<span id="page-24-0"></span>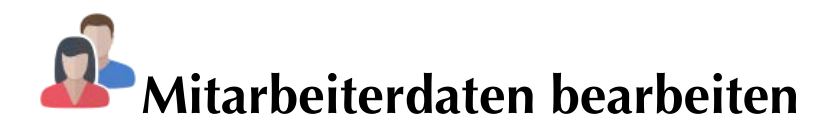

#### <span id="page-24-1"></span>**Mitarbeiterdaten**

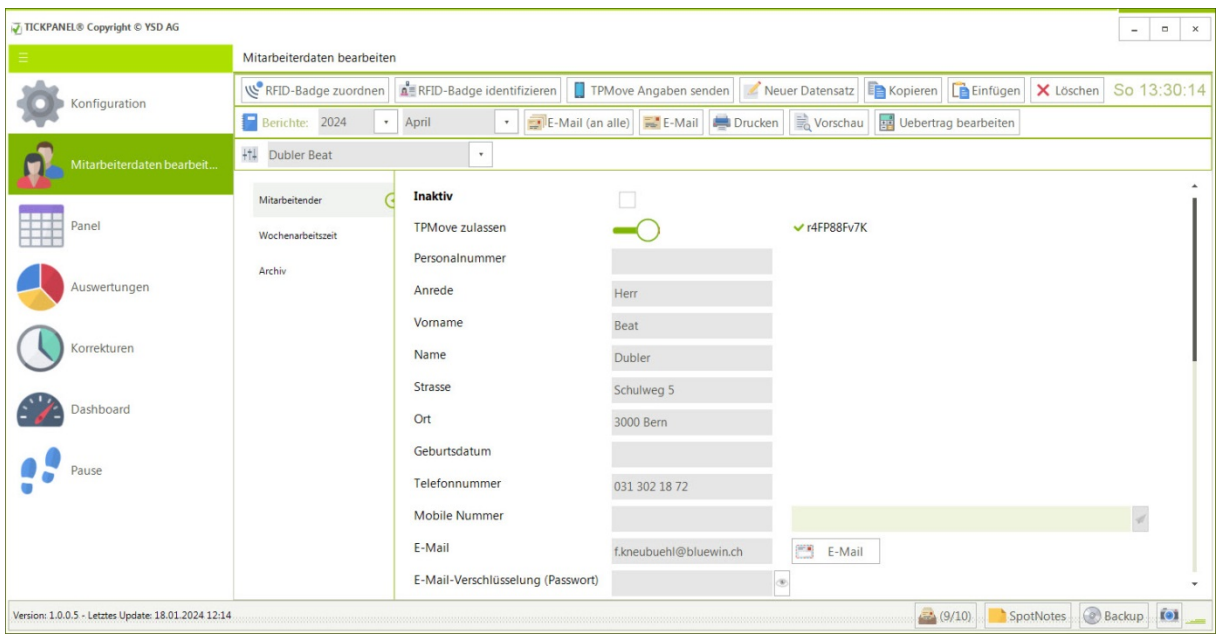

Sie können neue Mitarbeiter mit allen nötigen Daten erfassen. Die zusätzliche Eingabe der Badge-Nummer hat keine Bedeutung für die Anwendung, Sie können jedoch notieren, welche Nummer Sie eventuell auf den Badge geschrieben haben. Zu den zehn Badges, die im Lieferumfang enthalten sind, liefern wir entsprechende Etiketten.

Neben der Mailadresse gibt es eine Schaltfläche , E-Mail' mit der Sie an diesen Mitarbeitenden eine Mail schicken können (kleiner Trick: bei der Eingabe von E-Mail – Adressen können Sie mit der Leertaste ein @-Zeichen einfügen.):

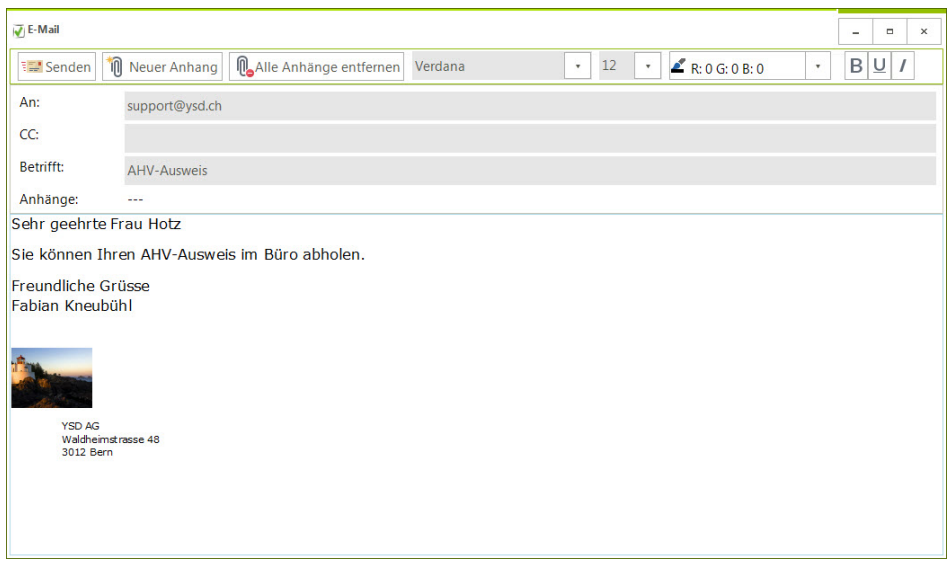

Anhänge werden entweder von der Anwendung angefügt oder Sie können über die Schaltfläche ,Neuer Anhang' weitere beifügen. Der Text kann in Schriftart, Grösse, Farbe und Auszeichnung formatiert werden.

Neben dem Feld 'Mobile Nummer' können Sie eine Nachricht eintippen und als SMS an diese Nummer versenden. Voraussetzung dafür ist, dass Sie bei aspsms einen Account haben und die Anmeldedaten in der Konfiguration unter 'E-Mail/SMS Einstellungen' eingetragen haben. Ein eingefügtes ¬ bedeutet einen Zeilenvorschub.

#### <span id="page-25-0"></span>**Mitarbeiterdaten aus der Zwischenablage einfügen**

Wenn Sie eine Adresse in einem anderen Dokument kopieren, können Sie diese hiermit einfügen. Der Text mit den Adressdaten wird mittels AI aufgeschlüsselt und die Daten in den Datensatz übertragen.

#### <span id="page-25-1"></span>**Mitarbeiterdaten kopieren**

Der aktuelle Datensatz kann in die Zwischenablage kopiert werden. Es werden die Kontaktdaten und ein etwaiges Foto kopiert. Wenn Sie z.B. in Windows Paint , Einfügen' ausführen (z.B. via Ctrl&V) wird das Bild eingefügt. In WordPad die Kontaktdaten mit einem vorangestellten Tabulatorschritt. Wenn Sie in MS-Word® die Zwischenablage einfügen wird der Text eingefügt. Sie können aber auch das Foto einfügen: Einfügen > Inhalte einfügen.

#### <span id="page-25-2"></span>**Mitarbeiterdaten löschen**

Personen, die das Unternehmen verlassen oder die Abteilung gewechselt haben, dürfen Sie nicht entfernen, sondern Sie markieren sie als 'Inaktiv' markieren. Solche Personendaten werden nicht mehr im Panel oder im Dashboard angezeigt, bleiben jedoch in den Auswertungen erhalten.

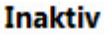

Hier Haken machen wenn die Person nicht mehr im Betrieb arbeitet oder die Abteilung gewechselt hat.

Zudem können Sie ein Eintritts- bzw. Austrittsdatum festlegen. Werden Zeiten vom Mitarbeitenden ausserhalb dieser beiden Daten (wenn angegeben) erfasst, werden diese ignoriert. Der Haken bei , Inaktiv hat Priorität über diese beiden Daten.

#### <span id="page-25-3"></span>**TPMove**

TPMove bietet Teammitgliedern die praktische Möglichkeit, sich mithilfe ihres Smartphones bequem ein- oder auszuchecken. Weitere Einzelheiten dazu finden Sie im Kapitel "TPMove". Wenn ein Teammitglied TPMove verwendet, besteht die Option, sein Konto zu deaktivieren. Hierbei haben Sie die Wahl, das Konto vorübergehend zu deaktivieren, um es möglicherweise später wieder zu aktivieren (wodurch der Nutzer dieselbe TPMove-ID erneut verwenden kann), beispielsweise wenn sich das Teammitglied gerade im Auslandseinsatz befindet. Alternativ dazu können Sie das Konto endgültig löschen. Im letzteren Fall müssen Sie der Person, wenn sie den Dienst erneut aufnimmt, eine neue ID senden

**TPMove zulassen** 

 $\vee$  isz12dY85S

Das grüne OK-Symbol neben der TPMove-ID zeigt an, dass der Benutzer auf dem Handy die ID eingegeben hat und das Handy zum ein- und auschecken verwendet.

### <span id="page-27-0"></span>**Wochenarbeitszeit**

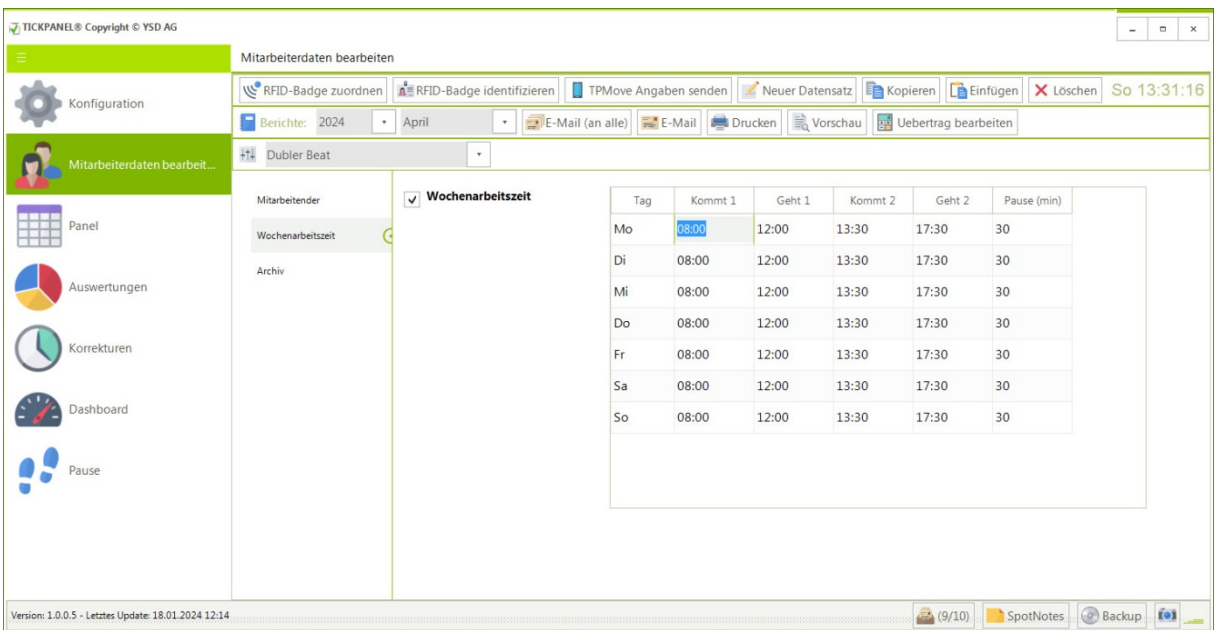

Entweder übernehmen Sie für einen Mitarbeitenden die Wochenarbeitszeit der Konfiguration, lassen also neben dem Titel , Wochenarbeitszeit' den Haken weg oder Sie markieren diese individuelle Tabelle als , aktiv' und tragen die Zeiten ein. Möglich sind für alle Wochentage maximal zwei Blöcke und eine Gesamtpausenzeit.

#### <span id="page-27-1"></span>**Archiv**

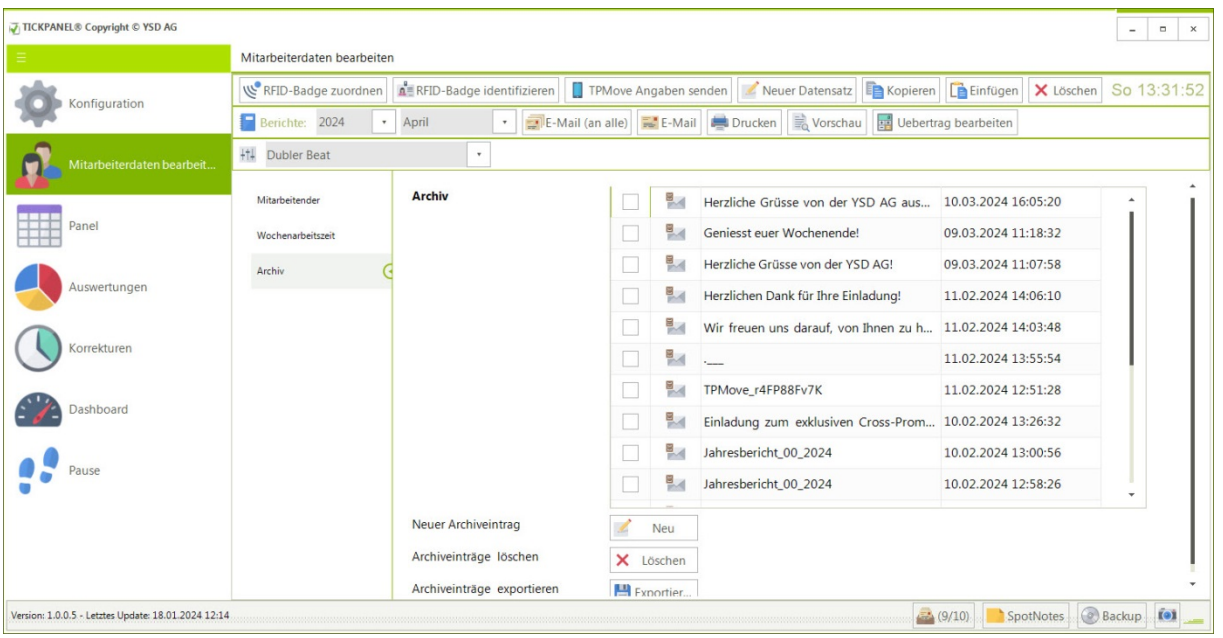

Alle E-Mails und alle Ausdrucke an einen Mitarbeitenden werden in seinem Archiv abgelegt. Mit einem Doppelklick öffnen Sie ein solches Dokument. Handelt es sich um eine E-Mail, wird das E-Mail Fenster geöffnet und Sie können die E-Mail bearbeiten und wieder versenden. Im Falle eines PDF-Dokuments haben Sie die Möglichkeit eine Kopie des Dokuments zu speichern und es auszudrucken. Im PDF-Dokument können Textstellen markiert und entweder mit [Ctrl]&[C] oder via rechten Mausklick in die Zwischenablage kopiert werden.

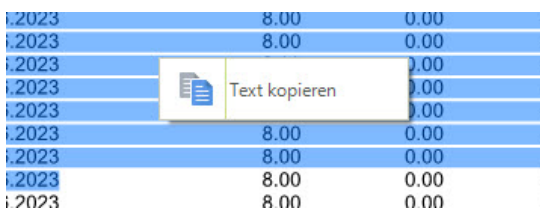

Unterstützt werden die Formate:

- E-Mails (EML)
- Textdokumente (DOC, DOCX, TXT, RTF, XML, HTML)
- Bilder (JPG, PNG, BMP)

Sie können auch externe Dokumente ins Archiv schreiben, Dokumente entfernen und Dokumente in ein Verzeichnis exportieren. Löschen und Exportieren kann nur der Administrator (Datenschutz).

#### <span id="page-28-0"></span>**RFID-Badges zuordnen und identifizieren**

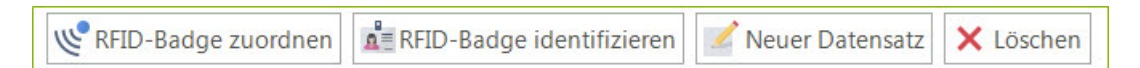

Über diesen Schaltflächen können Sie neue Mitarbeiter erfassen und Datensätze löschen, die noch mit keinen anderen Daten verknüpft sind (solche Datensätze können nur als "Inaktiv" markiert werden). Hier finden Sie auch die Funktion, um dem angezeigten Mitarbeitenden einen Badge zuzuordnen, indem Sie die Funktion "RFID-Badge zuordnen" aufrufen und den Badge auf den Leser legen (bitte erst nach dem Aufrufen der Funktion).

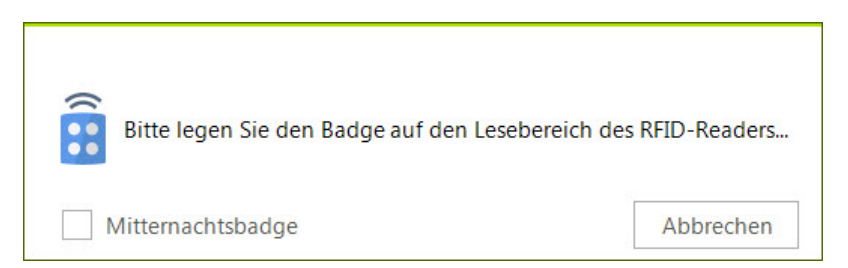

Legen danach den Schlüsselanhänger auf das Lesegerät. Der Badge wird für den angezeigten Mitarbeitenden programmiert und kann danach sofort zur Zeiterfassung genutzt werden.

Die Option 'Mitternachtsbadge' programmiert einen speziellen Badge, den Sie an Mitarbeitende abgeben, die über Mitternacht arbeiten. Also z.B. ein Casinomitarbeiter, der um 22:00 beginnt und am nächsten Tag und 04:00 auscheckt. In diesem Fall wird das Einchecken vom Vortag bis 24:00 abgeschlossen und der neue Tag mit 00:00 begonnen. Die passenden Sollzeiten würden dann z.B. so aussehen:

- Kommt: 00:00
- Geht: 04:00
- Kommt: 22:00

• Geht: 24:00

#### **Die Programmierung funktioniert nur, wenn das Lesegerät an den PC, auf dem TICKPANEL® installiert ist, angeschlossen wird.**

Wenn Sie einen herrenlosen Badge finden können Sie diesen mit der Funktion 'RFID-Badge identifizieren' einem Mitarbeitenden zuordnen.

Nebenbei: Am Geburtstag wird im Panel ein Sternchen eingeblendet!

#### <span id="page-29-0"></span>**Berichte**

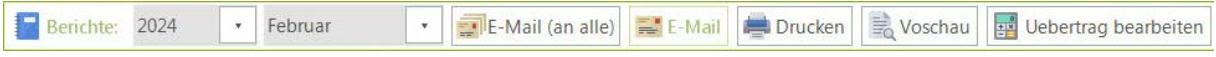

Die Mitarbeiteransicht verfügt über einen zusätzlichen Menübalken. Mit Hilfe der dort platzierten Funktionen können Sie dem gegenwärtig dargestellten oder allen Mitarbeitenden eine Monats- bzw. Jahresübersicht der Anwesenheits- und Sollzeiten und der Differenz zukommen lassen. Zudem werden alle Auszeiten, die im gewählten Monat beginnen, in der Monatsübersicht aufgelistet. Zwischen Monats- und Jahresübersicht unterscheiden Sie, wenn Sie einen bestimmten Monat wählen oder , Ganzes Jahr'.

Damit der Versand per E-Mail funktioniert, müssen in der Konfiguration die nötigen E-Mail Einstellungen eingetragen sein (hier am Beispiel von BLUEWIN).

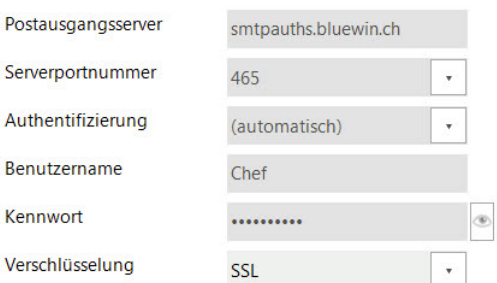

Wenn Sie beim Mitarbeitenden ein E-Mail Passwort angeben, von ihm gewählt oder von Ihnen abgegeben,

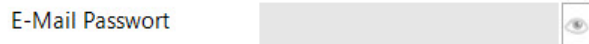

werden E-Mail-Anhänge im PDF-Format passwortgeschützt. Der Monatsbericht kann also nur noch mit diesem Passwort eingesehen werden.

Wenn Sie die Auswertung aus der Vorschau drucken oder exportieren werden keine Ueberträge verbucht und auch keine Archiveinträge angelegt!

#### <span id="page-29-1"></span>**Absenzen**

Wenn an einem ganzen oder halben Tag eine Absenz, ausser unbezahlter Urlaub, eingetragen ist, bleibt die Sollzeit identisch aber zur Istzeit wird dieser Teil dazugezählt.

### <span id="page-30-0"></span>**Ueberträge**

Beim Drucken des Monats- bzw. Jahresberichts wird ein Uebertrag aus der Differenz von Sollund Istzeit ermittelt und gemerkt. Im Folgemonat bzw. im nächsten Jahr wird dieser Uebertrag ausgewiesen.

Manchmal ist es auch nützlich und sinnvoll diesen Uebertrag zu korrigieren, minus Werte sind dabei Fehlzeiten. Zum Beispiel wenn man einem Mitarbeitenden Fehlzeit nicht berechnen möchte, oder wenn man von einem anderen Zeiterfassungssystem die Zeiten eintragen möchte:

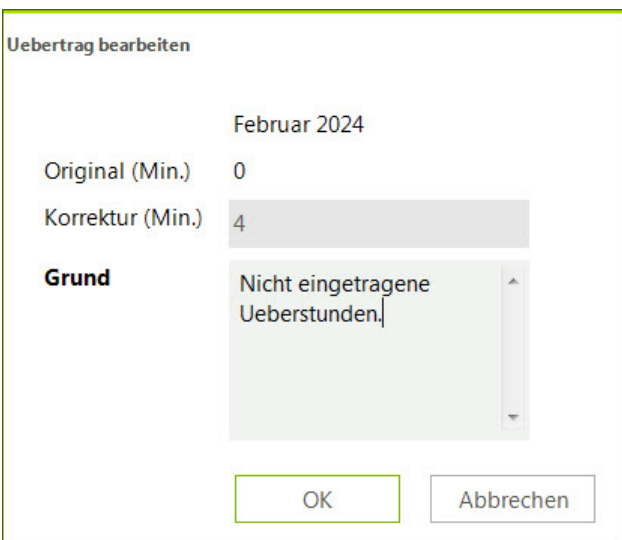

Wählen Sie das Vorjahr bzw. den Vormonat für den Sie eine solche Korrektur eintragen möchten.

<span id="page-31-0"></span>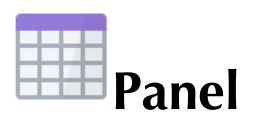

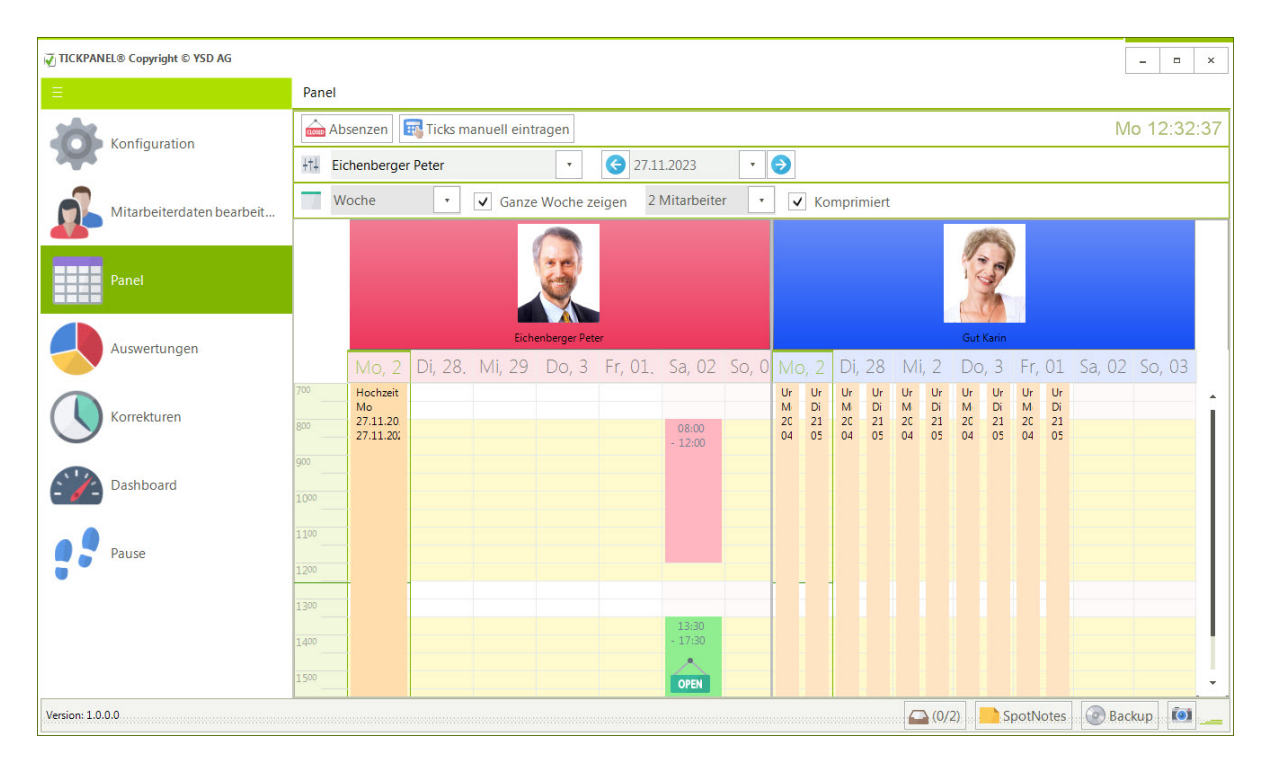

Das Panel ist der Hauptbestandteil der Anwendung. Es besteht aus einer Zeitleiste, deren Startund Endzeit Sie in der Konfiguration festgelegt haben (Firmenangaben). Daneben werden 5 oder 7 Tage (Option: Ganze Woche anzeigen) eines Mitarbeitenden oder ein Tag einer vordefinierten Anzahl von Personen angezeigt. Die gelbe Hintergrundfarbe zeigt die Sollzeiten an.

#### <span id="page-31-1"></span>**Bedeutung der Farben**

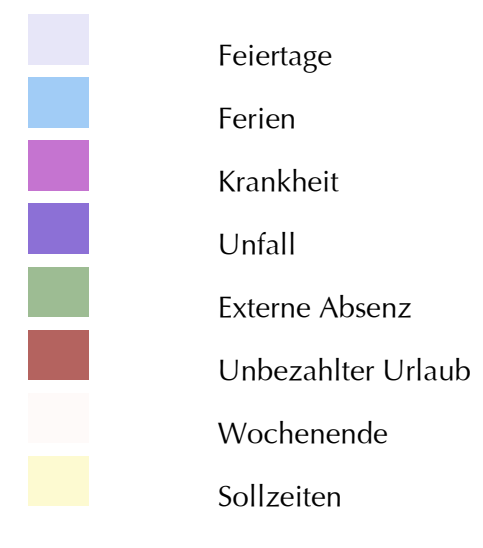

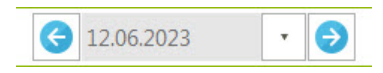

Den Tag bzw. die Woche wählen Sie mit dem Kalender. Mit den Pfeiltasten können Sie eine Woche/einen Tag vor oder zurück navigieren.

Es kann ein Tag pro Person oder eine Woche dargestellt werden zudem lassen sich die Daten von einem bis 10 Teammitglieder visualisieren.

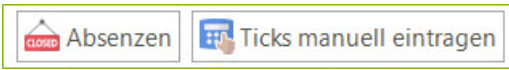

Der Administrator kann über die zwei Schaltflächen, angeordnet über dem Panel, Absenzen eintragen und Arbeitszeiten manuell eingeben, zum Beispiel weil ein Mitarbeitender seinen Badge vergessen oder verloren hat oder vergessen hat sich einzuchecken.

<span id="page-32-0"></span>**Absenzen**

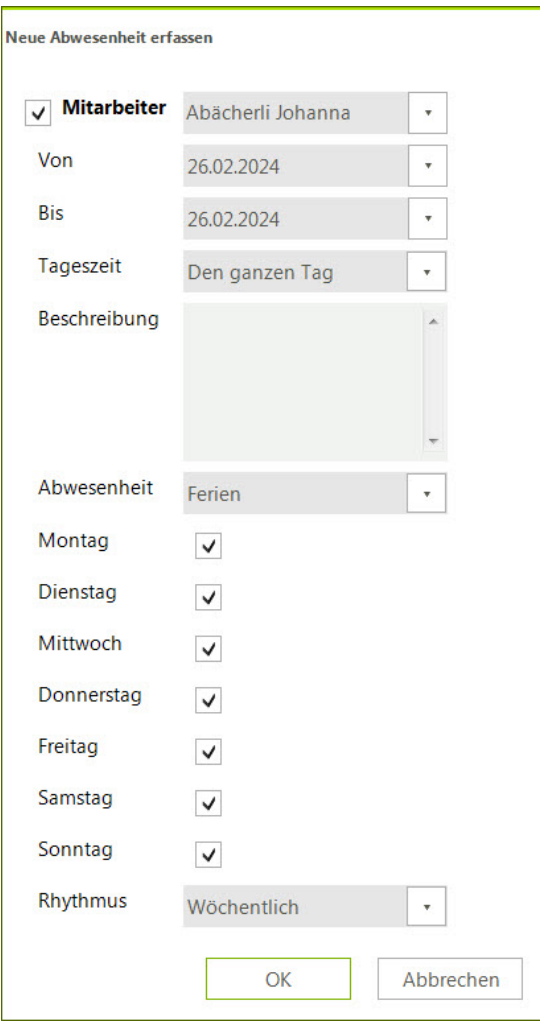

Absenzen können Ferien, Krankheit, Unfall, externe Abwesenheiten (externer Arbeitseinsatz aber auch Schulungen, Kongresse etc.) oder lokale Feiertage (Fasnacht usw.) sein, zudem unbezahlter Urlaub.

Absenzen können ganztägig oder nur vormittags oder nachmittags sein.

#### <span id="page-33-0"></span>**Serien**

- Mehrere Tage aneinandergereiht (von, bis)
- Bestimmte Wochentage (Mo bis So)
- In einem bestimmten Rhythmus (wöchentlich, zweiwöchentlich, alle drei und alle vier Wochen. Der Zeitrahmen hat dabei immer Priorität.

Also wenn ein Auszubildender jeden zweiten Donnerstag in der Schule ist, tragen Sie die Periode eines Lehrjahres ein, kreuzen den Donnerstag an und stellen den Rhythmus auf zweiwöchentlich'. Während dieser Zeit ist es aber durchaus möglich, dass der Lehrling an einem Tag keine Schule hat und sich eincheckt. Diese Zeit wird dann in der Auswertung als Überzeit angegeben.

Eine solche Serie kann nur als Ganzes verändert oder gelöscht werden. Einzelne Tage aus der Reihe können nicht angepasst werden.

Im Panel ist es zudem möglich, via Doppelklick und via rechten Mausklick oft benötigte Funktionen auszuführen:

#### <span id="page-33-1"></span>**Doppelklick**

Ein Doppelklick auf die Spaltenüberschrift (Name und eventuell Foto des Teammitglieds) öffnet direkt die Rubrik , Mitarbeiterdaten bearbeiten' und zeigt dort diesen Mitarbeitenden. Diese Funktion steht nur dem Administrator zur Verfügung, da auch nur er Mitarbeiterdaten bearbeiten kann.

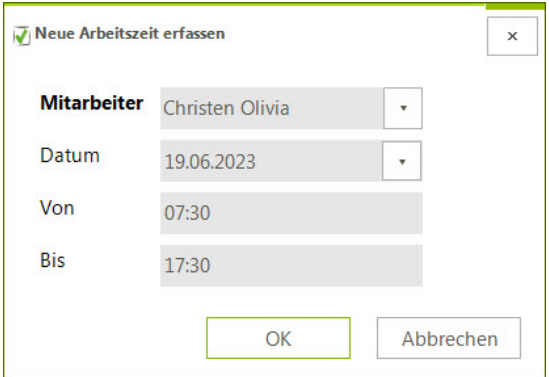

Neue Zeiten können auch ganz einfach mit einem Doppelklick in eine Zelle des Panels erfolgen. Dabei werden Miterbeitender und Startzeit übernommen.

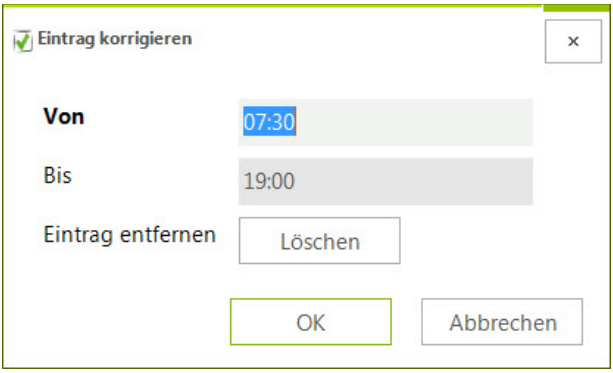

Mit einem Doppelklick auf einen Arbeitszeitenblock kann dieser manuell geändert oder gelöscht werden. Die Korrektur wird in der Tabelle , Korrekturen' aufgeführt.

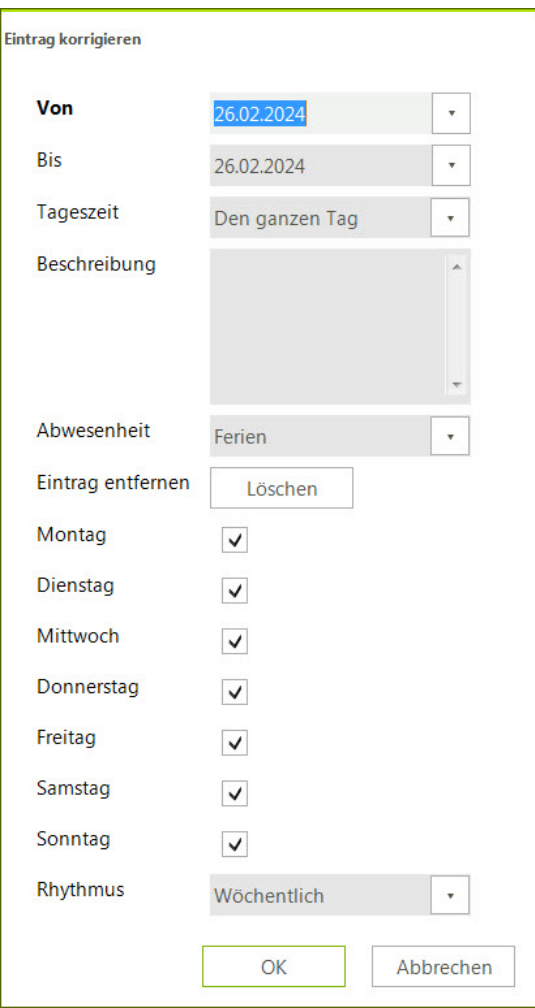

Durch Doppelklicken auf eine Absenz können Sie diese löschen oder die Angaben ändern. Diese Möglichkeit steht nur dem Administrator zur Verfügung. Die Änderung wird in der Tabelle , Korrekturen<sup>'</sup> aufgeführt.

### <span id="page-34-0"></span>**Rechter Mausklick**

Es wird immer ein Kontextmenü eingeblendet. Auf einen Arbeitszeitenblock oder eine Absenz lässt sich dieser Eintrag löschen. Mit einem rechten Mausklick auf eine leere Zelle des Panels lässt sich ein neuer Eintrag einfügen.

<span id="page-35-0"></span>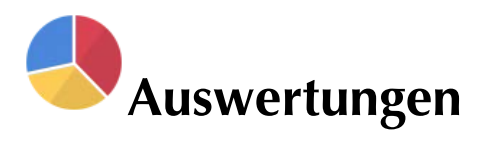

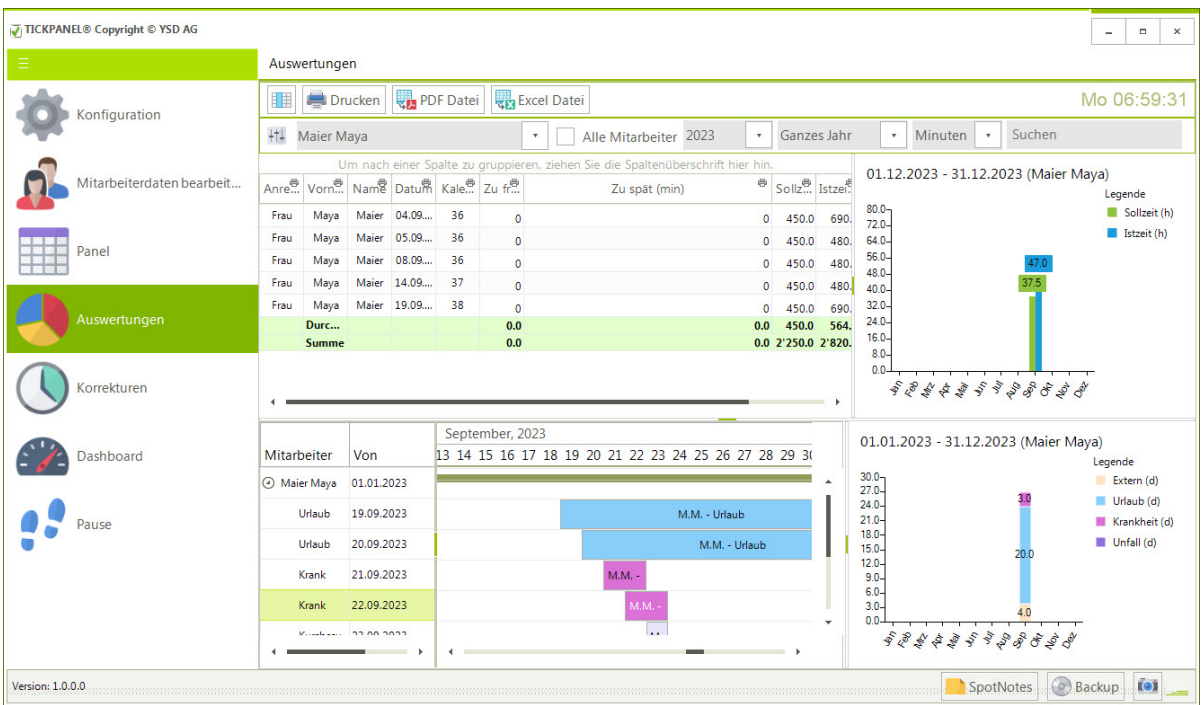

Die Auswertung, hauptsächlich der Soll- zu Istzeitvergleich, geschieht in einer Tabelle. Diese kann nach verschiedensten Kriterien gefiltert werden:

- Ein bestimmter oder alle Mitarbeitende
- Das Jahr
- Ein bestimmter Monat oder alle Monate

Die Soll- und Istzeiten können entweder in Stunden oder Minuten angezeigt werden. Wenn ein Mitarbeitender an einem Tag eine Absenz eingetragen hat, ist die Sollzeit 0. Das gilt aber nicht, wenn die Absenz , unbezahlter Urlaub ist.

Eine nützliche Funktion besteht darin, dass Sie die Tabelle nach Spalten sortieren können, indem Sie einfach auf den Spaltentitel klicken. Zudem ist es möglich, die Tabelle nach Spaltentiteln zu gruppieren. Dazu ziehen Sie den gewünschten Spaltentitel, beispielsweise "Name", in den markierten Bereich.

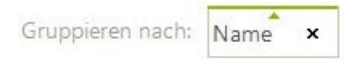

Sie können die Tabelle nach beliebig vielen Spalten gruppieren, zum Beispiel nach Kalenderwoche und innerhalb dieser nach Name. Wenn bestimmte Spalten für Ihre Zwecke nicht relevant sind, können Sie diese in den Spaltenwähler verschieben:

甲酯

Uebrigens: mit einem Doppelklick auf die Trennlinien können Sie die Panelgrösse maximieren.

#### <span id="page-36-0"></span>**Spalten**

In den Spalten werden neben den Adressangaben der Mitarbeitenden, das Datum, die Kalenderwoche, Arbeitszeiten innerhalb der Ruhezeiten (Zu früh, Zu spät),

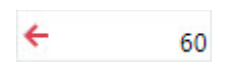

die Istzeit und die Sollzeit angezeigt. Die Mittelwerte werden unten in der Fusszeile der Tabelle ausgewiesen. Die Sollzeit ergibt sich aus dem Wochenarbeitsplan, der in der Konfiguration oder individuell beim Mitarbeitenden festgelegt ist, abzüglich der Pausendauer. Wenn ein Tag auf einen Feiertag fällt oder für den Mitarbeitenden eine Absenz eingetragen wurde, beträgt die Sollzeit 0.

Wenn ein TICK fehlt, weil sich z.B. der Mitarbeitende noch nicht ausgecheckt hat, dann wird die fehlende Zeit aus der Sollzeit berechnet.

$$
16.08.2023
$$
\n
$$
17.08.2023
$$

Dies wird in der Tabelle mit dem Rechnersymbol dargestellt.

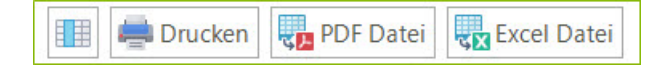

Sie haben die Möglichkeit, die Tabelle zu drucken (der Systemdrucker wird in der Konfiguration festgelegt. Fehlt die Angabe, wird der Windows-Standarddrucker verwendet) oder als PDF-Datei zu exportieren. Dabei können Sie bestimmte Spalten ausschliessen, indem Sie einfach auf das kleine Druckersymbol rechts neben dem Spaltentitel klicken.

Kalenderwoche **B** 

Spalte wird nicht gedruckt und im PDF-Dokument nicht ausgegeben.

Kalenderwoche **申** 

Spalte wird gedruckt bzw. in die PDF-Datei exportiert.

Des Weiteren können die Daten auch als Excel-Datei gespeichert werden. Dabei werden alle Spalten exportiert.

#### <span id="page-36-1"></span>**Absenzen**

Absenzen, also Ferien, Schulung, Krankheit etc. werden in einem GANTT-Diagramm dargestellt. Wenn Sie auf eine Zeile in der linken Tabelle klicken, wird der entsprechende Ausschnitt mit Auszeiten angezeigt.

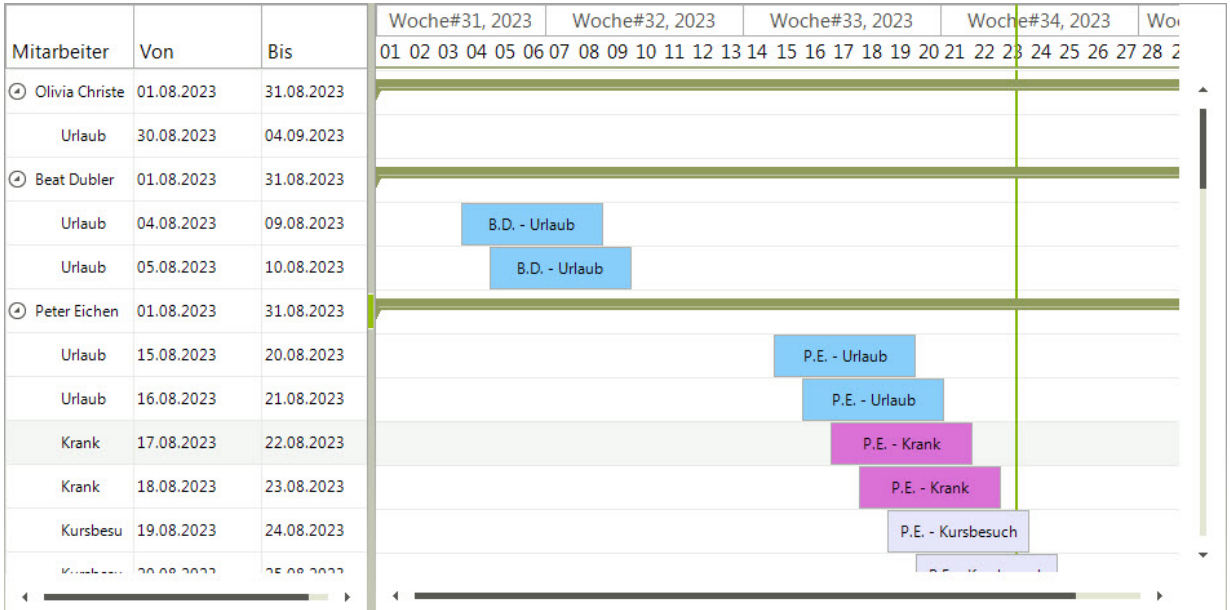

#### <span id="page-37-0"></span>**Graphik**

Die Daten der Tabelle werden auch als Graphik dargestellt. Dabei werden immer die Daten von einem Monat zusammengefasst. Das Balkendiagramm zeigt je nach Einstellung der Tabelle einen Monat oder ein Jahr und entweder die Daten von allen Mitarbeitenden oder nur von einem.

01.09.2023 - 30.09.2023 (Maier Maya)

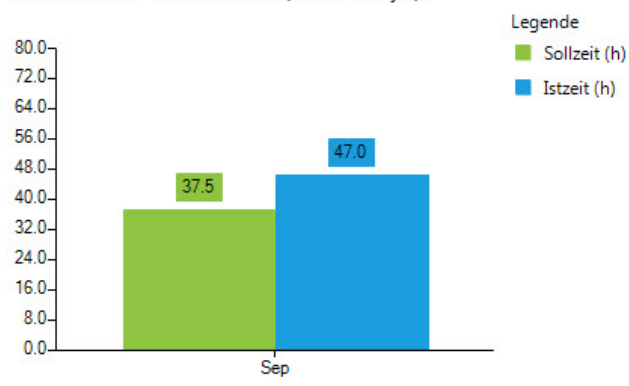

Alle Absenzsummen werden (in Tagen) in einem Balkendiagramm gezeigt:

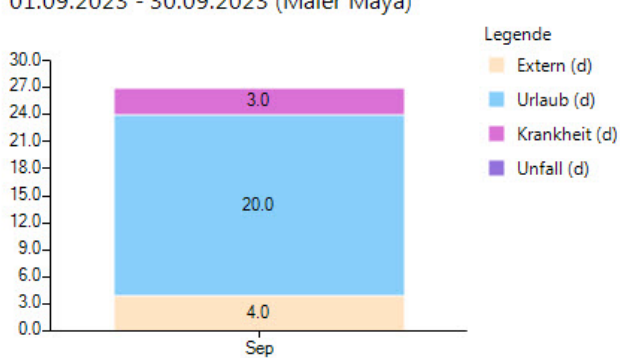

01.09.2023 - 30.09.2023 (Maier Maya)

Die Absenzen werden in dem Monat kumuliert, in dem sie beginnen. Wenn also ein Mitarbeitender ab dem 20. September vier Wochen Ferien hat, werden diese vier Wochen im September angezeigt.

Es werden die wirklichen Absenzen ermittelt. Das heisst, wenn ein Teammitglied 14 Tage Urlaub hat, von Montag bis Sonntag und an den Wochenenden nicht arbeitet, werden 10 und nicht etwa 14 Tage angezeigt.

<span id="page-39-0"></span>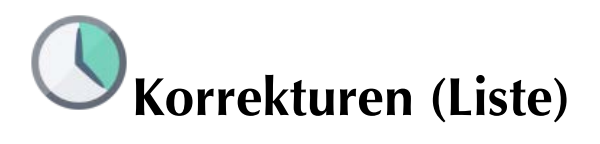

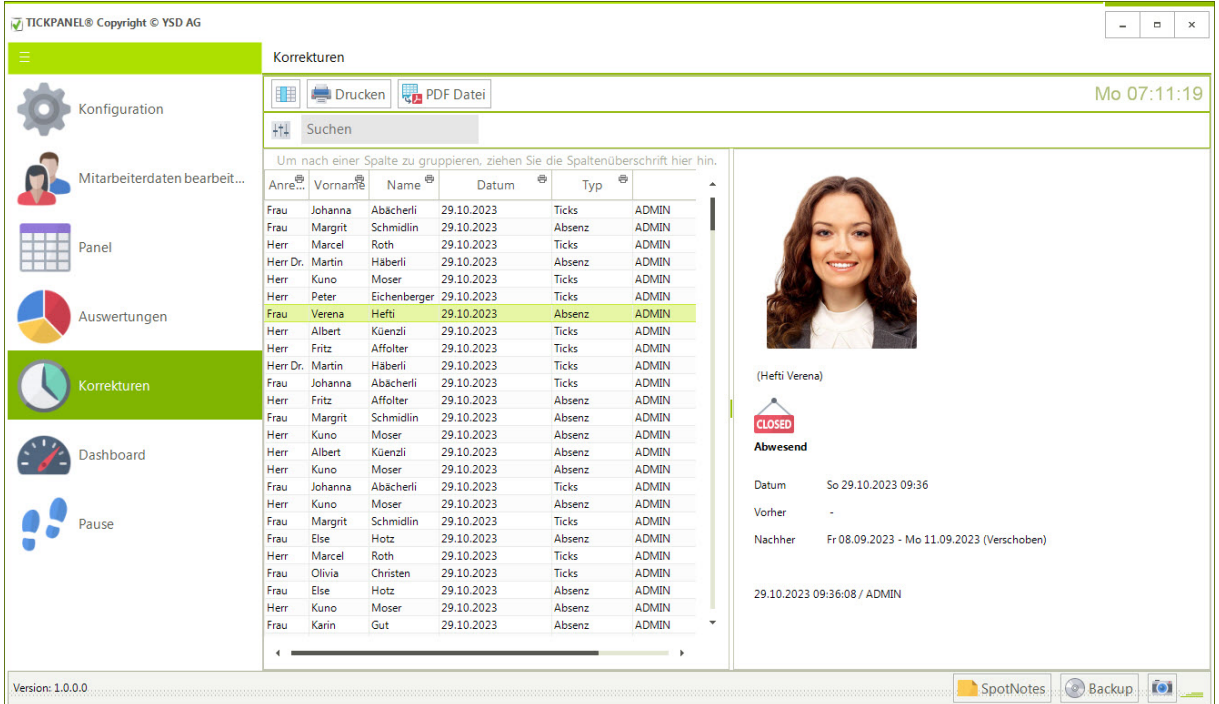

Vom Administrator korrigierte Zeiten, mit Datum, Mitarbeiterdaten und Art der Korrektur (Arbeitszeit oder Absenz) werden aufgelistet. Wenn Sie auf eine Zeile klicken oder die Zeile mit der Maus berühren, werden die Details in einem separaten Panel rechts von der Tabelle angezeigt.

Falls bestimmte Spalten für Ihre Zwecke nicht relevant sind, können Sie diese in den Spaltenwähler verschieben:

■

Die Liste kann auch gedruckt werden (der Standarddrucker wird in der Konfiguration festgelegt).

**Einträge in dieser Liste werden 3 Jahre aufbewahrt. Ältere werden sukzessive automatisch gelöscht.** 

<span id="page-40-0"></span>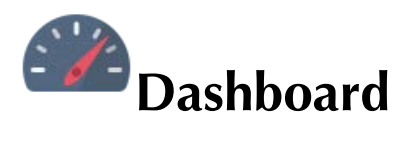

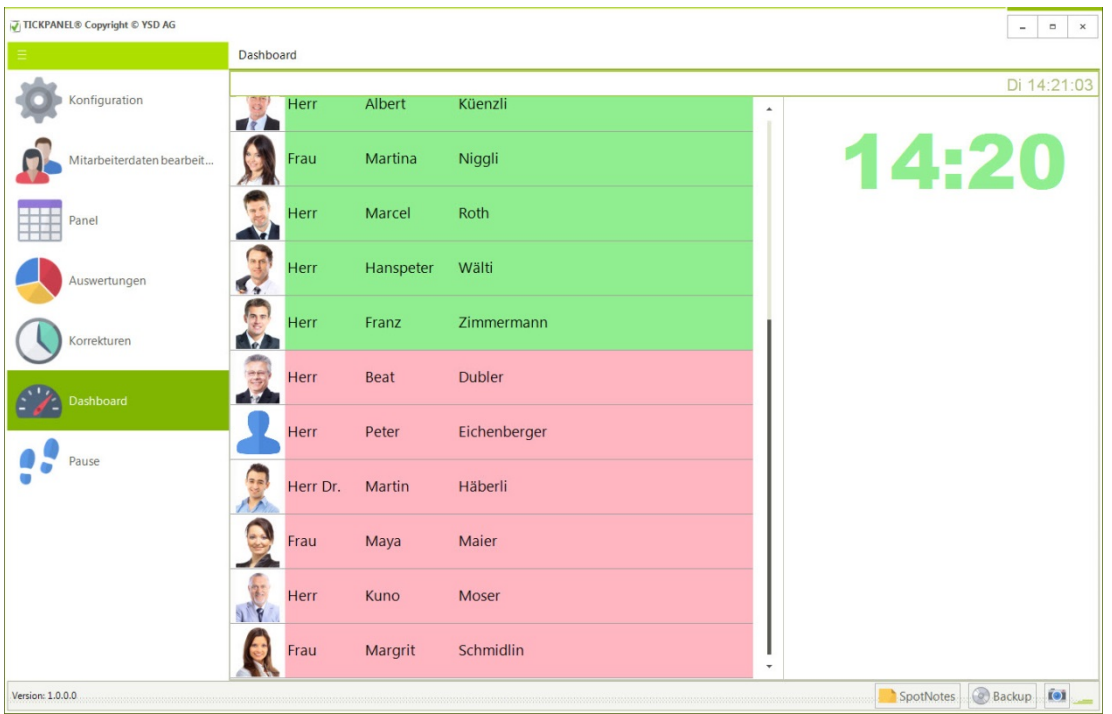

Im Dashboard werden alle Mitarbeitenden aufgelistet. Grün markierte Zeilen zeigen, dass der Mitarbeiter im Betrieb ist. Rot markierte, dass er abwesend ist, entweder weil er später kommt oder eine Absenz hat. Rechts neben seinem Namen wird wenn möglich der Grund der Absenz angegeben. Rechts von dieser Tabelle wird die Zeit des letzten Check-ins bzw. Check-outs (Farbe) und wenn das Programm im Administratorenmodus läuft, der Name des Mitarbeitenden, der diese Zeit ausgelöst hat.

### <span id="page-40-1"></span>**Doppelklick**

Mit einem Doppelklick auf eine Mittarbeiterzeile öffnen Sie die Mitarbeiterverwaltung.

<span id="page-41-0"></span>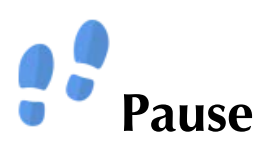

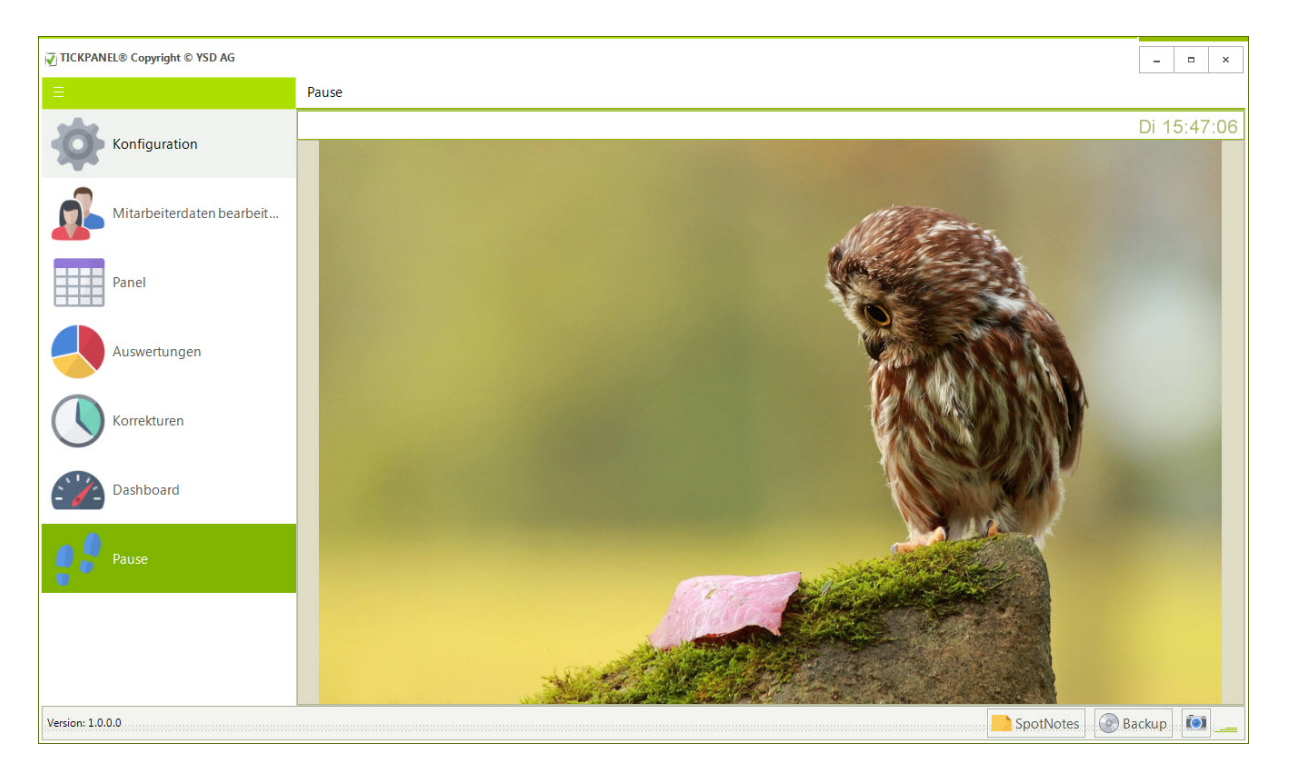

Die Pause-Funktion dient dazu, Daten schnell auszublenden. Sie können sie als eine Art Deckel verwenden, um vertrauliche Eintragungen zu verbergen. Die Pause kann auch nach einer bestimmten Zeit automatisch aktiviert werden. Bevor Sie danach andere Funktionen aufrufen können, müssen Sie das Passwort erneut eingeben. Das Bild wählen Sie in der Konfiguration. Ist kein Bild angegeben, wird das TICKPANEL-Logo angezeigt.

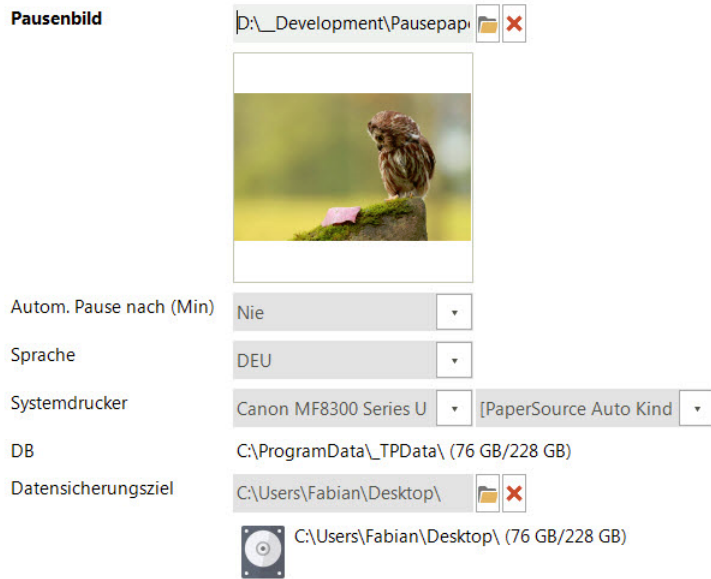

# <span id="page-42-0"></span>**Dienstprogramme**

<span id="page-42-1"></span>**TPUtil**

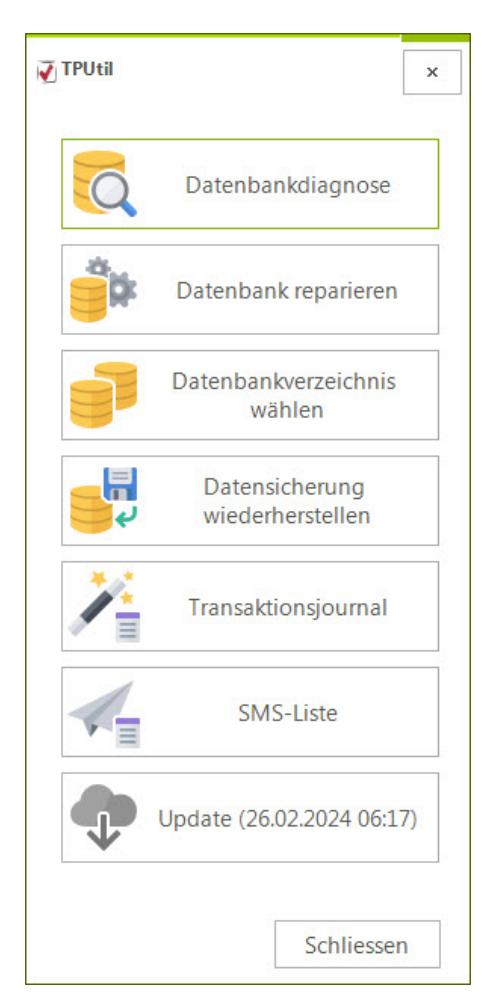

# **Datenbanktools**

Mit diesem Tool haben Sie ein Diagnosetool und ein Reparaturwerkzeug, sollte die Datenbank mal ein Problem zeigen (Es würde im Programm während der Arbeit eine Fehlermeldung eingeblendet). Eine mit TICKPANEL® gesicherte Datenbank kann mit diesem Werkzeug auch wiederhergestellt werden.

Wenn Sie die Datenbank nicht auf dem eigenen PC unter C:\ProgrammData\ ablegen möchten, sondern lieber auf einem externen Speicher (NAS) oder einem Server, dann können Sie mit 'Datenbank verschieben und/oder Konfig. anpassen' diese an einen anderen Ort verschieben. Sobald Sie die Schaltfläche betätigen, werden Sie nach dem neuen Speicherort gefragt. Ist dort bereits eine TICKPANEL-Datenbank, wird nur die Startkonfiguration angepasst, z.B. wenn Sie die Anwendung auf mehreren Arbeitsstationen betreiben möchten und die Datenbank auf einem Server liegt. Vor dem Verschieben wird die Datenbank in C:\ProgramData als ZIP-Datei, {…}.zip ({…} ist immer anders; bitte auf das Datum achten!) abgelegt. Die Datenbank wird Daten, nicht kopiert! Das heisst, an der ursprünglichen Stelle sind die Daten weg.

#### **Transaktionsjournal**

Alle wichtigen Transaktionen, wie das Löschen oder ändern von Zeiten, werden in einem Journal geführt. Dieses können Sie hier anschauen:

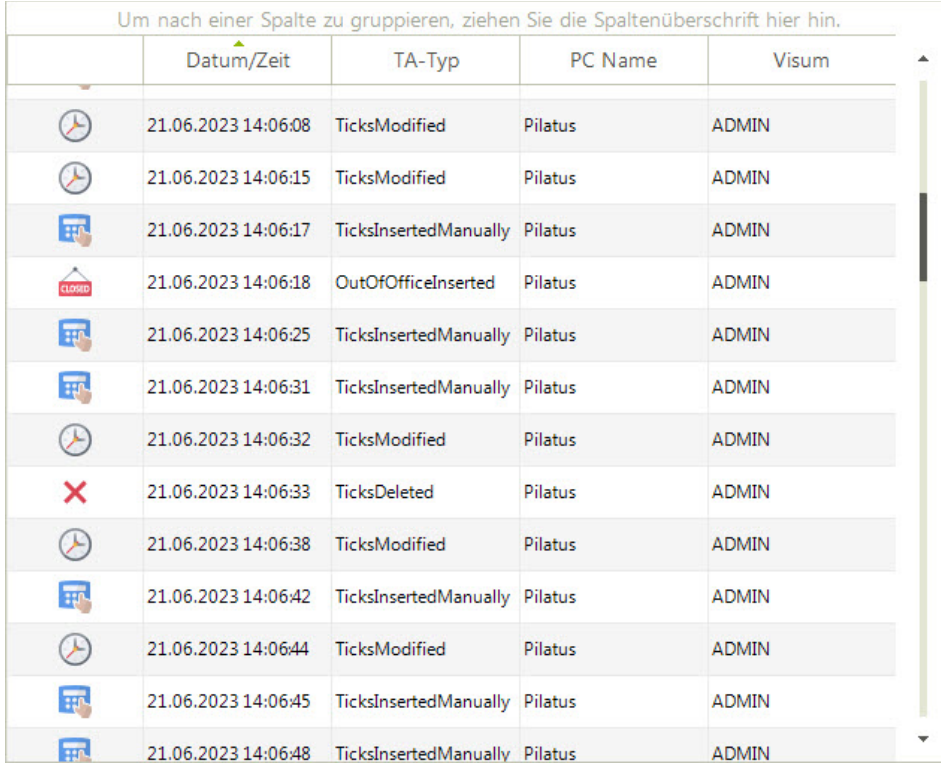

Eingetragen werden:

- o E-Mail an Mitarbeiter gesendet
- o Monatsbericht an Mitarbeiter (E-Mail oder Ausdruck)
- o Wöchentliche Arbeitszeit geändert
- o Abwesenheit hinzugefügt
- o Abwesenheit gelöscht
- o Abwesenheit geändert
- o Tick hinzugefügt
- o Tick gelöscht
- o Tick geändert
- o TPMove ID gesendet
- o Datenbanktabellen bereinigt (Korrekturen, TA-Journal, archivierte E-Mails)
- o Datenbanktabelle verändert
- o Sicherung durchgeführt
- o Sicherung wiederhergestellt

o Anwendung unregelmässig geschlossen

# **Einträge in dieser Liste werden 3 Jahre aufbewahrt. Ältere werden sukzessive automatisch gelöscht.**

### **SMS-Liste**

In TICKPANEL® haben Sie die Möglichkeit, die TPMoveID nicht nur per E-Mail, sondern auch per SMS zu verschicken. Darüber hinaus können Sie per SMS Bestätigungsnachrichten versenden, sobald Sie Absenzen eingetragen haben. Mithilfe dieser Funktion können Sie alle SMS-Nachrichten aus einem Jahr auflisten, wobei Empfängernummer, Sendezeit, verbrauchte Credits und der Kurztext aufgeführt werden.

#### **Programmupdate**

Updates werden im Programm automatisch angeboten. Mit der untersten Schaltfläche können Sie das Update aber auch gezielt auslösen.

#### <span id="page-45-0"></span>**TPReaderServiceUtil**

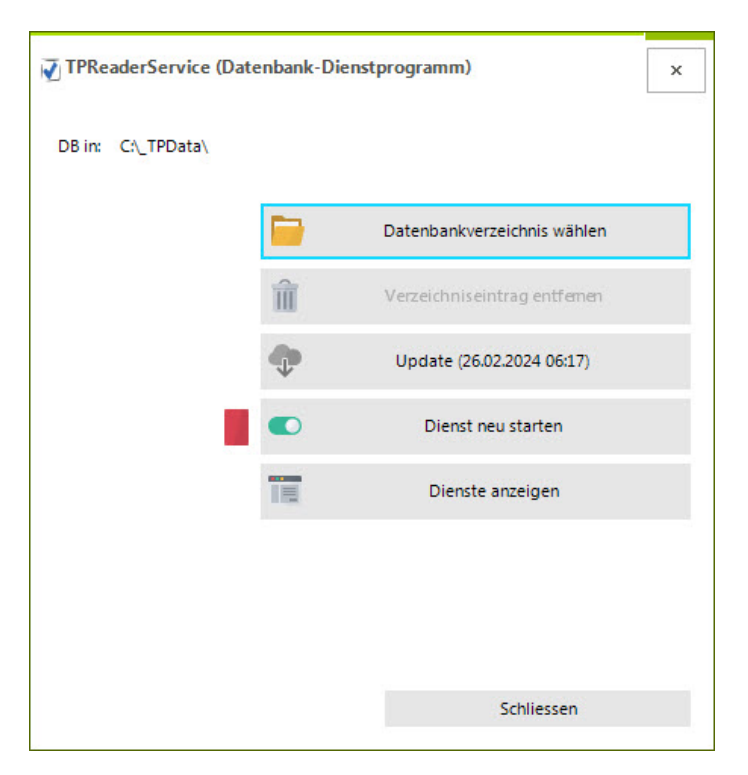

Sollte die Datenbank nicht auf dem PC auf dem der Dienst läuft abgelegt sein (in C:\\_TPData) dann können Sie mit diesem kleinen Tool das korrekte Verzeichnis wählen bzw. es wieder auf den Standard C:\\_TPData zurücksetzen.

Sie können mit diesem Programm auch den TICKPANEL-Dienst, sollte er auf einem anderen PC als die Hauptanwendung laufen, aufdatieren.

Wenn nötig, kann mit diesem Werkzeug TPReaderService neu gestartet werden. Links neben der Schaltfläche ist ein Indikator angebracht, der den Zustand des Dienstes anzeigt (Rot = der Dienst wird nicht ausgeführt, Grün = der Dienst läuft).

Um den Dienst TPReaderService weiter zu bearbeiten (Anmeldung, stoppen…) können Sie das Panel mit den Windows-Diensten öffnen.

# <span id="page-46-0"></span>**TPMove**

# <span id="page-46-1"></span>**Was ist TPMove?**

Stellen Sie sich vor, einer Ihrer Mitarbeitenden arbeitet im Homeoffice oder ist unterwegs zu einem Kunden. In solchen Fällen müssen Sie möglicherweise manuell die Arbeitszeiten erfassen, was mitunter umständlich sein kann. Hier kommt TPMove ins Spiel – eine praktische Web-Applikation, die auf jedem mobilen Gerät in jedem Browser läuft.

### <span id="page-46-2"></span>**Wie kann ein Teammitglied TPMove nutzen?**

Mit TPMove können Sie Ihrem Mitarbeitenden, der sich ausserhalb des Büros ein- oder auschecken möchte, ganz einfach einen automatisch generierten eindeutigen Zugangscode per E-Mail zusenden (Sie haben danach die Möglichkeit, die Nutzung von TPMove in den Mitarbeiterstammdaten zu deaktivieren):

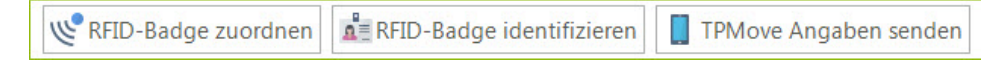

In TICKPANEL® wird die zugeordnete TPMove-ID in den Mitarbeiterdaten angezeigt. Der grüne OK-Haken bedeutet, dass sich der Mitarbeitende bereits erfolgreich auf seinem Mobilgerät registriert hat.

**TPMove zulassen** 

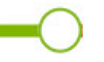

 $\vee$  isz12dY85S

Der Mitarbeitende öffnet die Webseite https://www.tpmove.net und gibt den Zugangscode ein, den Sie ihm zuvor per E-Mail bzw. per SMS geschickt haben. Er kann ihn auf der Seite eintippen, kann aber mit dem Mobile auch einfach den QR-Code scannen oder den Link in der Nachricht antippen, dann ist der Code bereits vorgegeben und er muss lediglich die Bestätigungs-Schaltfläche antippen. Danach ist die App bereit:

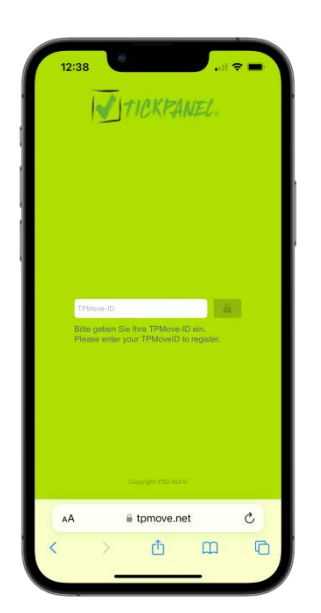

Dieser Code behält 44 Tage seine Gültigkeit, sollte mal das Mobilgerät nicht für diesen Zweck benutzt werden. Danach muss der Code erneut eingegeben werden. Eine bestimmte TPMove-ID kann nur einmal benutzt werden. Sich auf mehreren Mobilgeräten zu registrieren ist nicht möglich. Desktop-PCs können nicht eingesetzt werden.

Nach dieser einmaligen Bestätigung sieht der Benutzer bei späteren Besuchen auf https://www.tpmove.net eine grosse, grüne Schaltfläche. Mit nur einem Fingertipp kann er sich nun ein- oder auschecken. Einfacher geht es nicht! Das System zeigt ihm ausserdem seinen Namen zur Verifikation und Datum und Zeit des letzten Ein-/Auscheckens an. Zudem wird die E-Mail Adresse eingeblendet an die das Teammitglied Meldungen bezüglich seines Arbeitseinsatzes senden kann. Das ist besonders praktisch, wenn er Ihnen beispielsweise mitteilen möchte, dass er krank ist oder sich im Stau befindet und daher nicht an einer Sitzung teilnehmen kann.

Die E-Mail Adresse auf dem Bildschirm ist Berührungsempfindlich und kann angetippt werden um direkt eine Mail zu schreiben. Die Empfängeradresse geben Sie in der Konfiguration ein:

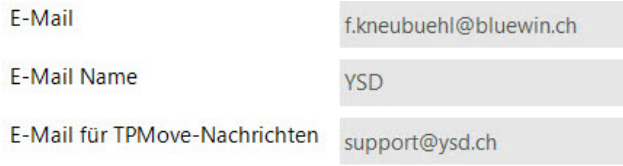

Fehlt die E-Mail für TPMove-Nachrichten wird die Firmen E-Mail Adresse (hier f.kneubuehl@bluewin.ch) angenommen:

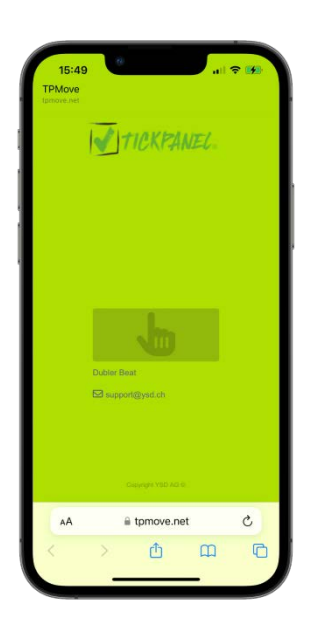

TPMove-Ticks werden nur übertragen, wenn sie mindestens 15 Minuten voneinander entfernt sind (Spieltriebunterdrückung).

#### <span id="page-48-0"></span>**Kosten**

Die Funktion ist ein integrierter Bestandteil von TICKPANEL® und verursacht keine zusätzlichen Kosten. Beachten Sie jedoch, dass eine Internetverbindung auf dem PC, auf dem TICKPANEL® installiert ist, notwendig ist, damit TPMove möglich ist (sonst sind die beiden Elemente (Schaltfläche zum Senden der E-Mail und Schiebeschalter zum aktivieren/inaktivieren von TPMove) in TICKPANEL® ausgeblendet.

#### <span id="page-48-1"></span>**Shortcut**

Damit Ihr Personal im Aussendienst schnell ein- bzw. auschecken kann empfiehlt es sich einen Eintrag in der Leseliste oder dem Homescreen einzurichten. Als Beispiel beim iPhone:

Rufen Sie die Seite auf, **Chimelian Sie auf dieses Symbol und wählen Sie** 

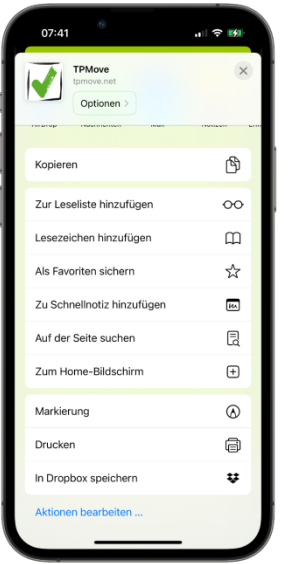

'Zu Leseliste hinzufügen'.

Einen Link auf einem Android Smartphone (z.B. Galaxy) erstellen Sie z.B. so: Öffnen Sie zunächst den Browser und navigieren Sie zu https://www.tpmove.net. Tippen Sie dann auf die Menüschaltfläche (drei horizontale Linien) in der unteren rechten Ecke. Tippen Sie nun auf , Seite hinzufügen zu' und wählen Sie dann , Startbildschirm'.

### <span id="page-48-2"></span>**Cache gelöscht**

Wenn der Benutzer den Cache auf seinem mobilen Gerät löscht, fragt TPMove erneut nach der TPMove-ID. Da diese nur auf einem Gerät eingegeben werden kann, muss derselbe Code erneut per E-Mail an diese Person gesendet werden, um die Registrierung erneut zu ermöglichen.

# <span id="page-49-0"></span>**Installationsszenarien**

TICKPANEL® kann für verschiedene Einsatzgebiete verschieden installiert werden. Wichtig ist, dass der RFID-Leser immer angeschlossen werden muss, auch wenn Sie nur mit TPMove arbeiten möchten. Er kann entweder am PC, auf dem die TICKPANEL® - Anwendung installiert ist oder an einem separaten PC, auf dem nur den TICKPANEL® - Dienst läuft angeschlossen werden.

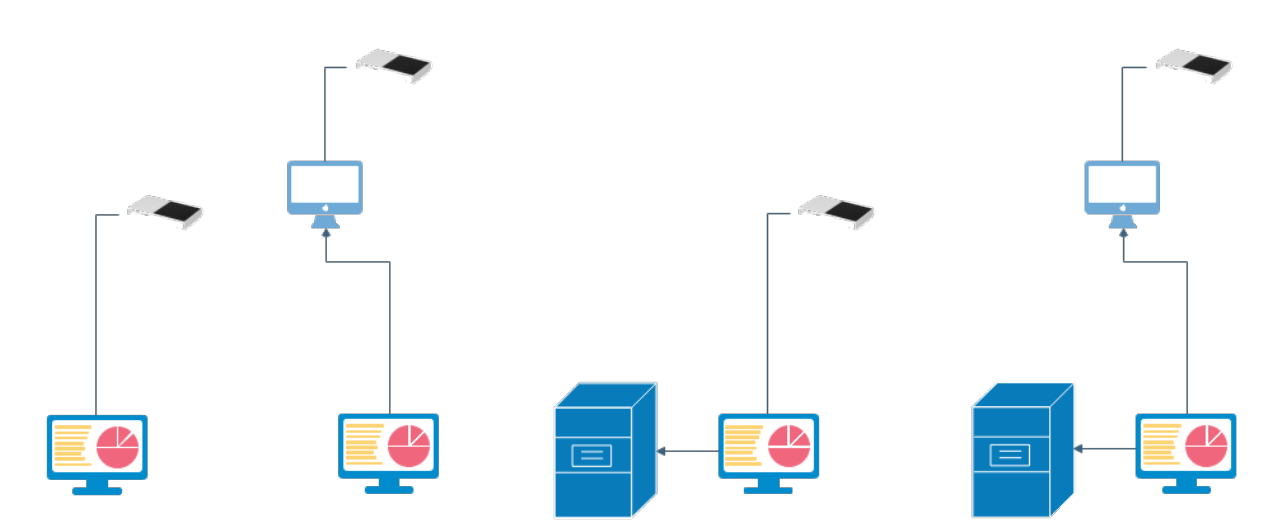

Die einfachste, gängigste Variante ist, die Installation auf einem PC. Auf dem USB-Stick, der mitgeliefert worden ist, muss lediglich TICKPANEL\_Setup.exe mit einem Doppelklick gestartet werden. Wenn die Installation beendet ist und der RFID-Leser mit diesem PC verbunden ist, kann TICKPANEL® benutzt werden.

Eine andere Möglichkeit ist der Einsatz von zwei PCs. Auf dem einen wird das Programm installiert indem TICKPANEL\_Setup.exe ausgeführt wird und auf dem zweiten wir vom USB-Stick nur der Dienst (TPReaderService\_Setup.exe) installiert und an diesen zweiten PC wird der RFID-Leser angeschlossen.

ACHTUNG: Nach der Installation des Dienstes mit TPReaderService\_Setup.exe wird der Dienst nicht automatisch gestartet, damit Sie zuvor die Anmeldung anpassen könnten. Sie können ihn aber leicht mit TPReaderServiceUtil starten wenn er eingerichtet ist.

Wenn die beiden Installationen beendet sind, starten Sie auf dem Haupt-PC TICKPANEL® damit die Datenbank aufgebaut wird (in C:\\_TPData). Schliessen sie die Anwendung wieder. Geben Sie auf diesem PC das Verzeichnis C:\\_TPData für ,Jeder' frei, damit andere auf diese Daten zugreifen können:

Rechten Mausklick auf das Verzeichnis > Eigenschaften > Freigabe:

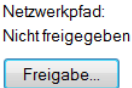

Dort Jeder' eintippen > Hinzufügen und diesem Jeder' Lese- und Schreibrechte zuweisen:

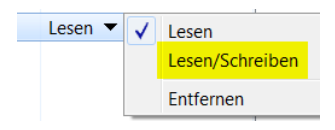

Nun öffnen Sie TPUtil

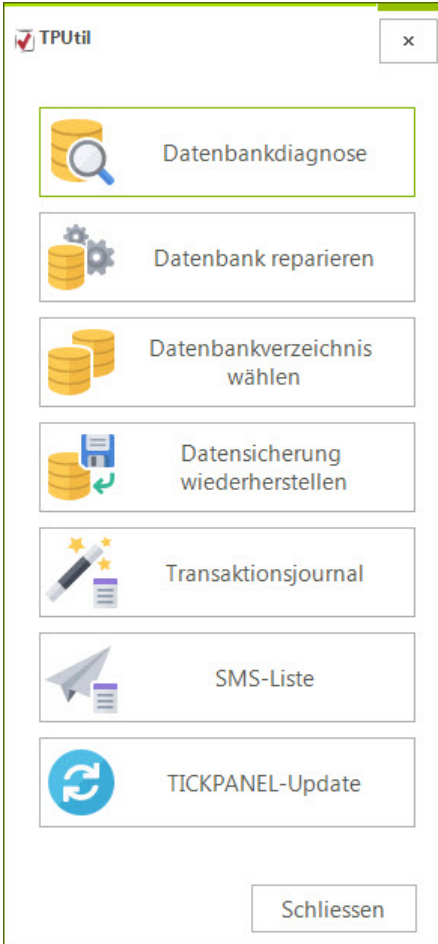

Nun öffnen Sie auf dem zweiten PC an dem das RFID-Lesegerät angeschlossen ist das Tool TPReaderServiceUtil. Dort können Sie dieses Datenbankverzeichnis wählen:

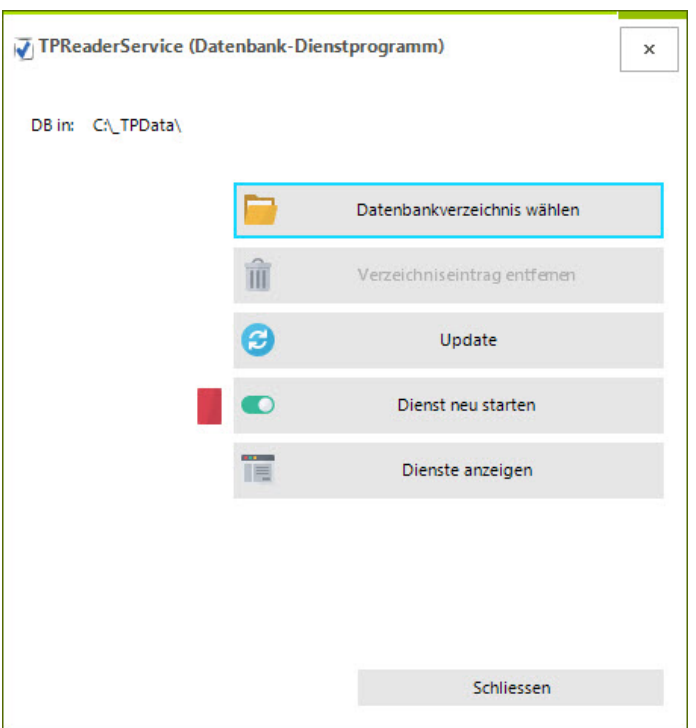

Das war's.

Die beiden anderen Szenarien sind vergleichbar, nur das bei diesen die Datenbank nicht auf dem PC verwaltet wird, auf dem TICKPANEL® installiert ist, sondern auf einem Server-PC. Auf diesem muss auch wieder ein Verzeichnis für die Daten freigegeben werden.

ACHTUNG: Wenn das System im Netzwerk nicht funktioniert, kann es daran liegen, dass der Dienst TPReaderService zu wenig Rechte besitzt (Dienste arbeiten standardmässig mit dem System-Account) um auf das Datenbankverzeichnis zuzugreifen. Das sehen Sie z.B. daran, dass sich dieser Dienst nicht starten lässt (Indikator bleibt Rot). Wählen Sie hier ,Dienste anzeigen' und suchen Sie in der Liste TPReaderService. Wenn Sie auf den Dienst doppelklicken wechseln Sie zum Tab , Anmeldung':

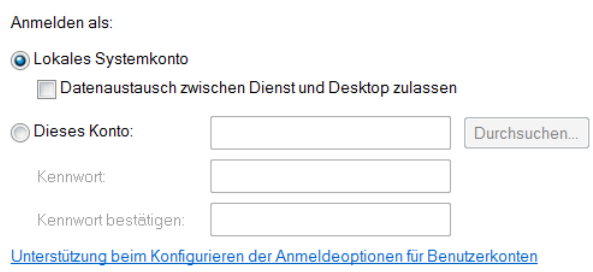

Dort können Sie eine Anmeldung, z.B. mit Admin-Rechten angeben, wenn Sie ,Dieses Konto' wählen. Danach starten Sie den Dienst.

Bitte starten Sie immer den PC zuerst, auf dem die Datenbank gespeichert ist!

# <span id="page-52-0"></span>**PINK**

In jeder Anwendung der YSD AG ist eine zusätzliche ad hoc Programmiersprache integriert. Hier VB.NET. Der Kern nennt sich PINK (Plug-in Kernel). Es steht der komplette Funktionsumfang der NET-Sprache zur Verfügung, ist jedoch um einige TICKPANEL® spezifische Klassen erweitert. Diese Plug-ins können entweder direkt ausgeführt werden, z.B. beim online Update oder in einer separaten Toolbar im Programm. Sie werden in der Regel durch uns erstellt.

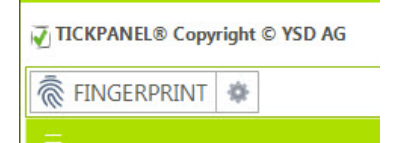

Eine solche Schaltfläche kann zweigeteilt sein. Links führt das Plug-in aus und der rechte Teil führt das Plugin mit der PINKAction , PINKActions. PINK Configure' aus.

Ein solches Plug-in hat immer folgendes Grundgerüst:

```
Try
  Select Case PINK_Info.PINKAction
        Case PINKActions.PINK_Init
             MsgBox("Init")
             PINK_Info.PINKLocation = PINKLocations.PINK_Menubar
             PINK_Info.PINKProperties = PINKProperties.PINK_NoProperties
             PINK_Info.PINKProperties += PINKProperties.PINK_EnableConfiguration
        Case PINKActions.PINK_Configure
             'Add code for PINK_Configure if needed
             Dim a as String = PINK_Info.ConfigValue("Variable_A")
             Dim b as String = PINK_Info.ConfigValue("Variable_B")
             'Change a/b
             '...
             'Put a/b back
             PINK_Info.ConfigValue("Variable_A") = a
             PINK_Info.ConfigValue("Variable_B") = b
             PINK_Info.SaveConfig
        Case PINKActions.PINK_Close
             'Add code for PINK_Close if needed
        Case PINKActions.PINK_Run
             PINK_Alert.ShowMessage("Check PINK_Alert and PINK_DB classes","TEST")
             MsgBox(Cstr(PINK_DB.Query("SELECT * FROM Mitarbeiter")))
             PINK_DB.CloseQuery
         End Select
         Return PINK_Info
Catch ex As Exception
  MsgBox("Error: " + ex.Message
  Return Nothing
End Try
```
Die Konfigurationsdatei ist eine XML-Datei und hat folgendes Format (Beispiel):

```
<?xml version="1.0" encoding="utf-8"?>
<PINKCONFIG>
     <Variable_A Type="String">1</Variable_A>
     <Variable_B Type="String">1</Variable_B>
</PINKCONFIG>
```
Ein Plug-in, welches in der Toolbar gezeigt wird, kann auch ein 24 x 24 grosses Symbol zeigen (.png-Datei).

Alle drei möglichen Dateien unterscheiden sich nur im Dateityp, also der Endung des Dateinamens (.bas, .xml, .png):

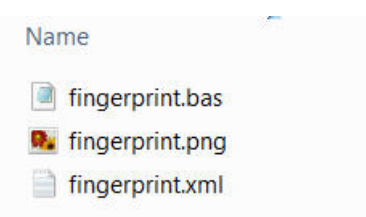

Die zusätzlichen Klassen sind dokumentiert:

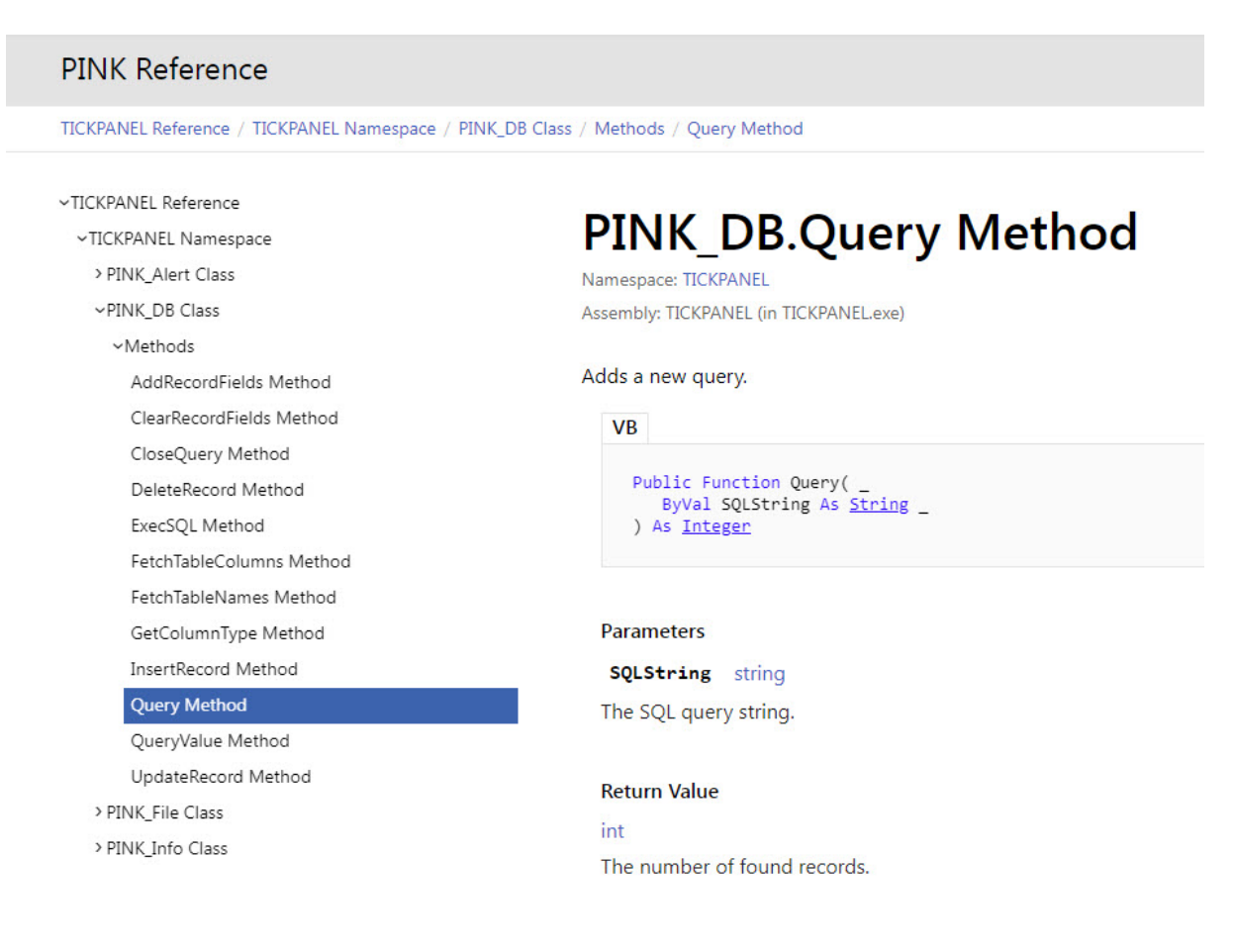

# <span id="page-54-0"></span>**Anhang**

### <span id="page-54-1"></span>**Tabellen: Gruppieren und sortieren**

In TICKPANEL® haben Sie die Möglichkeit, alle Tabellen nach Spalten zu gruppieren und zu sortieren. Um nach einer Spalte zu gruppieren und identische Inhalte zusammenzufassen, ziehen Sie einfach den Spaltentitel in den vorgesehenen Gruppenbereich:

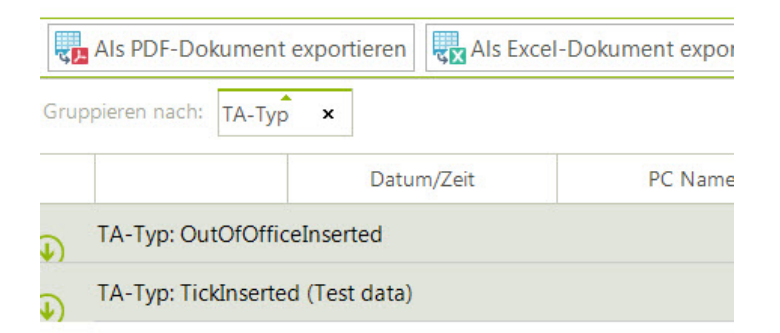

Zum Sortieren einer Spalte klicken Sie einfach auf den Spaltentitel. Sie können die Sortierung entweder aufsteigend (A->Z) oder absteigend (Z->A) vornehmen oder die Sortierung durch einen weiteren Klick entfernen:

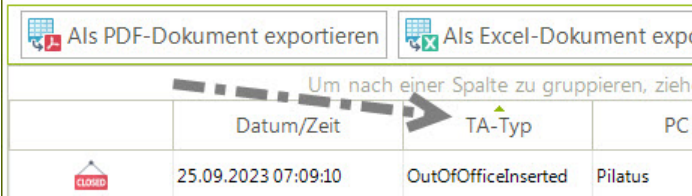

Wenn Sie nach mehreren Spalten ordnen möchten, sortieren Sie zuerst nach der Hauptspalte. Halten Sie dann die [Shift]-Taste gedrückt und klicken Sie auf die nachfolgenden Spalten. Zum Beispiel, um zuerst nach TA-Typ und dann innerhalb dieser Gruppierung nach dem Mitarbeitername zu sortieren:

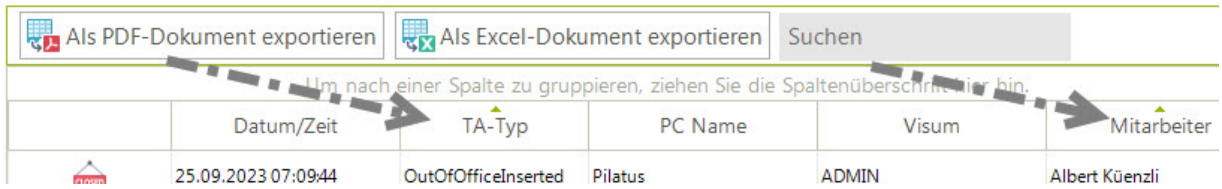

### <span id="page-54-2"></span>**Künstliche Intelligenz**

In TICKPANEL® werden Sie an einigen Orten durch den Einsatz von künstlicher Intelligenz (AI, artificial intelligence) unterstützt. Dabei werden die Angebote von OpenAI verwendet. Die anfallenden Kosten sind im Grundpreis inbegriffen.

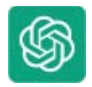

### **Eingangskorb:**

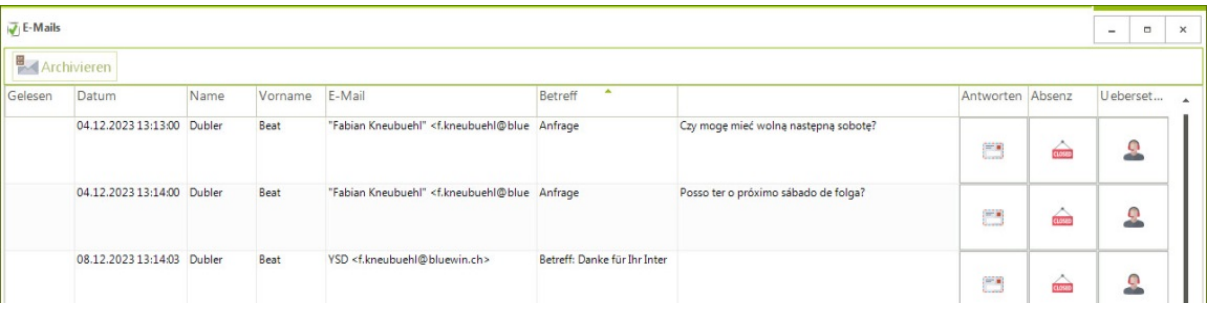

1. Wenn Sie im Eingangskorb bei einer Mail eine Absenz eintragen wollen. Der Text der E-Mail wird von einem BOT interpretiert und der Absenzendialog wird ausgefüllt und Ihnen zur Verifizierung vorgelegt. So ist es möglich, dass Mitarbeitende ohne Formulare auszufüllen ihre Ferienwünsche per E-Mail mitteilen können. Die benutzte Sprache spielt dabei keine Rolle. Die Notiz enthält immer eine Kurzform der Anfrage in der Sprache der Anwendung (Konfiguration). Wenn der BOT , nachdenkt' wird dies mit diesem Symbol angezeigt:

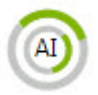

Die Funktion ist so intelligent, dass Sätze wie folgende:

- Hi, dürfte ich ab dem nächsten Montag 2 Wochen Ferien haben?
- Hi, dürfte ich vom 27.11.23 bis Weihnachten Urlaub nehmen?
- Hi, ich bin krank (Corona) und komme heute nicht zur Arbeit!
- Hi, ich hätte gerne den ganzen Dezember 2023 frei
- Lieber Kurt. Ich hoffe Du hattest einen schönen Sonntag? (Wird nicht interpretiert!)
- Salve Salvatore, vorrei avere l'intero mese di dicembre 2023 libero!
- Hello Ms. Marple, I would like to go on vacation for 3 weeks from next Monday!
- Salut, je suis malade (grippe qui arrive) et je ne pourrai pas venir travailler aujourd'hui!
- Guten Morgen Chantalle, dürfte ich am 27.11.23 frei machen?
- Lieber Chef, habe mich in den Finger geschnitten und bin im Spital. Komme heute nicht zur Arbeit!
- Hallo Salvatore, Ich würde gerne den ganzen Dezember frei nehmen!
- Hi, darf ich nächsten Montag frei nehmen?
- Guten Morgen Frau Sonntag, Ich möchte schon frühzeitig meine Ferien für nächsten Sommer planen. Dürfte ich vom 1. bis zum 31. Mai 2024 einplanen oder würde es zwei Wochen später besser passen?
- Mein Junggesellenabschied gestern war feucht fröhlich. Wir waren zuerst im Adler Essen und sind dann noch lange in der Adlerbar zusammengesessen. Ich möchte Dich bitten, ob ich noch 2 Tage Ferien bekomme (zur Ausnüchterung)!

korrekt interpretiert werden.

2. Sie können sich eine E-Mail in die Sprache, die in der Konfiguration angegeben wurde, übersetzen lassen.

#### **E-Mail versenden:**

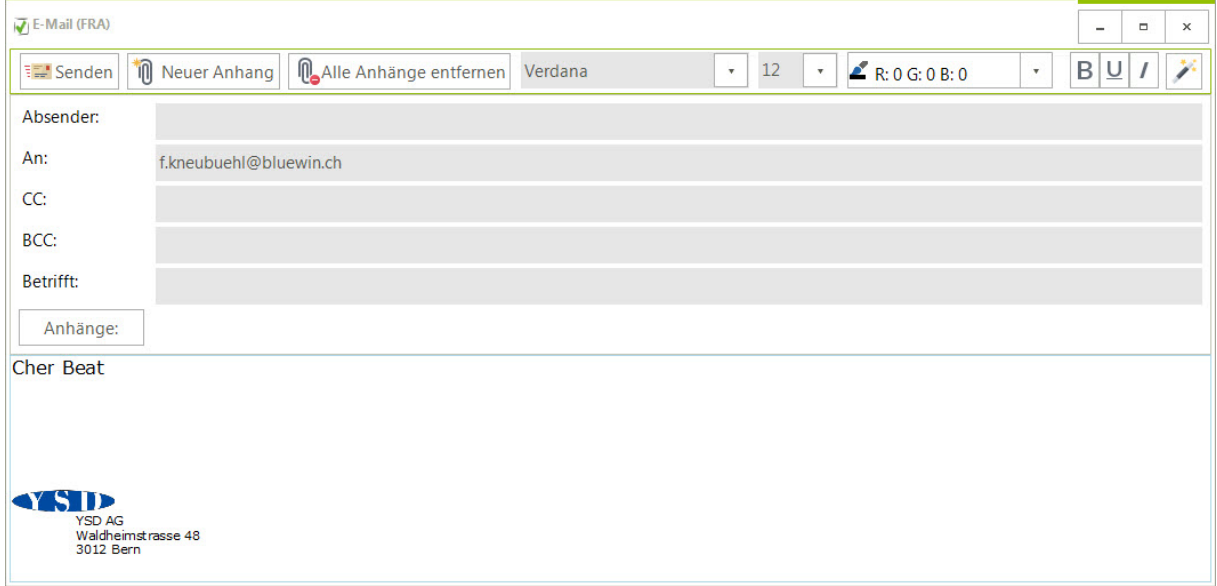

- 1. Im E-Mail Editor können Sie Ihren E-Mail-Text mit dem Zauberstab korrigieren und verbessern lassen. Zudem wird der Text in die Sprache des Mitarbeitenden übersetzt, sollte das nötig sein. Beide Texte werden in einem separaten Fenster gezeigt, so dass Sie auch nur Teile davon kopieren und in Ihre E-Mail übernehmen können.
- 2. Wenn Sie den Betreff-Text vergessen haben einzugeben, ermittelt ihn ein BOT aus Ihrem E-Mail-Text.

#### **Fehlerbehebung:**

1. Wenn z.B. eine E-Mail nicht gesendet werden kann, wird eine Fehlermeldung eingeblendet, die Sie wie üblich an uns senden können. Ein BOT versucht aus dem Fehlerprotokoll einen Tipp für Sie auszuarbeiten, wie Sie den Fehler beheben können, z.B. weil Sie womöglich ein falsches Passwort eingegeben haben.

#### <span id="page-56-0"></span>**TICKPANEL® deinstallieren**

Wenn Sie auf einem PC TICKPANEL® komplett deinstallieren möchten gehen Sie so vor:

2. Rechten Mausklick auf den Windows-Startknopf (links unten) > Eigenschaften.

#### Wählen Sie Apps aus:

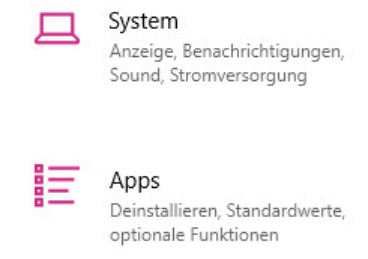

3. Selektieren Sie den Treiber zum RFID-Lesegerät und wählen ,Deinstallieren':

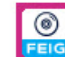

EIG ELECTRONIC GmbH FEIG CPR USB v3.2... 08.01.2024

4. Dann selektieren Sie TICKPANEL und wählen , Deinstallieren':

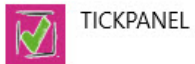

379 MB 08.01.2024

Die Datenbank wird dabei nicht gelöscht. Standardmässig finden Sie diese in C:\\_TPData.